# フォトグラメトリ資料

## MetaShape → Mixamo → Unity編

# 情報処理応用2023 担当小鷹

# 1. はじめに

1. はじめに

#### インストールするもの

- ・**撮影した画像**(100枚くらい?)
- ・MetaShape(フォトグラメトリソフト)

<https://oakcorp.net/agisoft/download/>

- から自分の環境のスタンダード版をインストール
- ·Unity(実際に作ったモデルを使ってみる)

<https://unity.com/ja/download>

から自分の環境のUnity Hubをインストール

Unity HubでUnity 2021.3.30f1をインストール ←Unityアカウントが必要

(Googleアカウントでも可)

# 2. MetaShape(フォトグラメトリ)編

#### 今回はAgisoftのMetaShapeを使用(Macでも使える&1ヶ月無料)

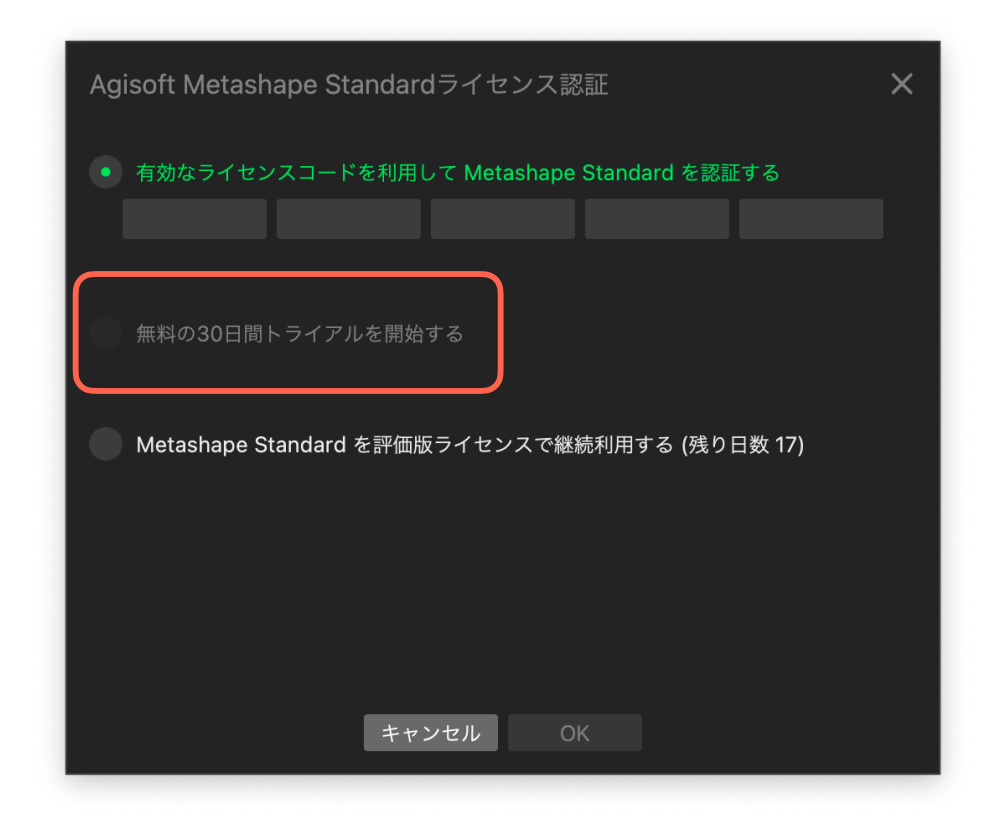

#### 初回起動時にこのウィンドウが出るので2段目の無料トライアルを選択

#### 起動したら左上メニューバーのワークフロー→写真を追加を選択

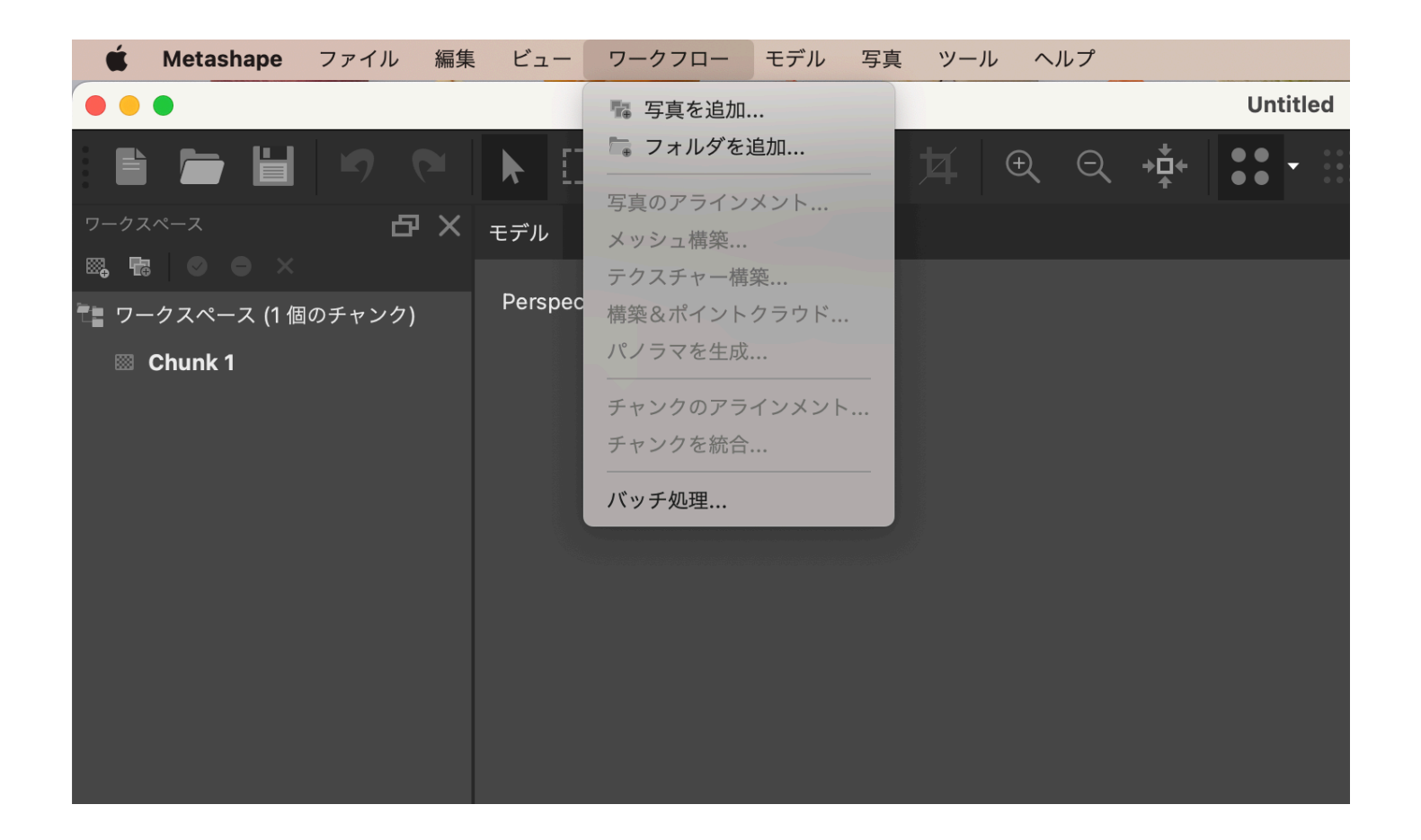

#### 撮影した100枚近い画像を全て選択して開く

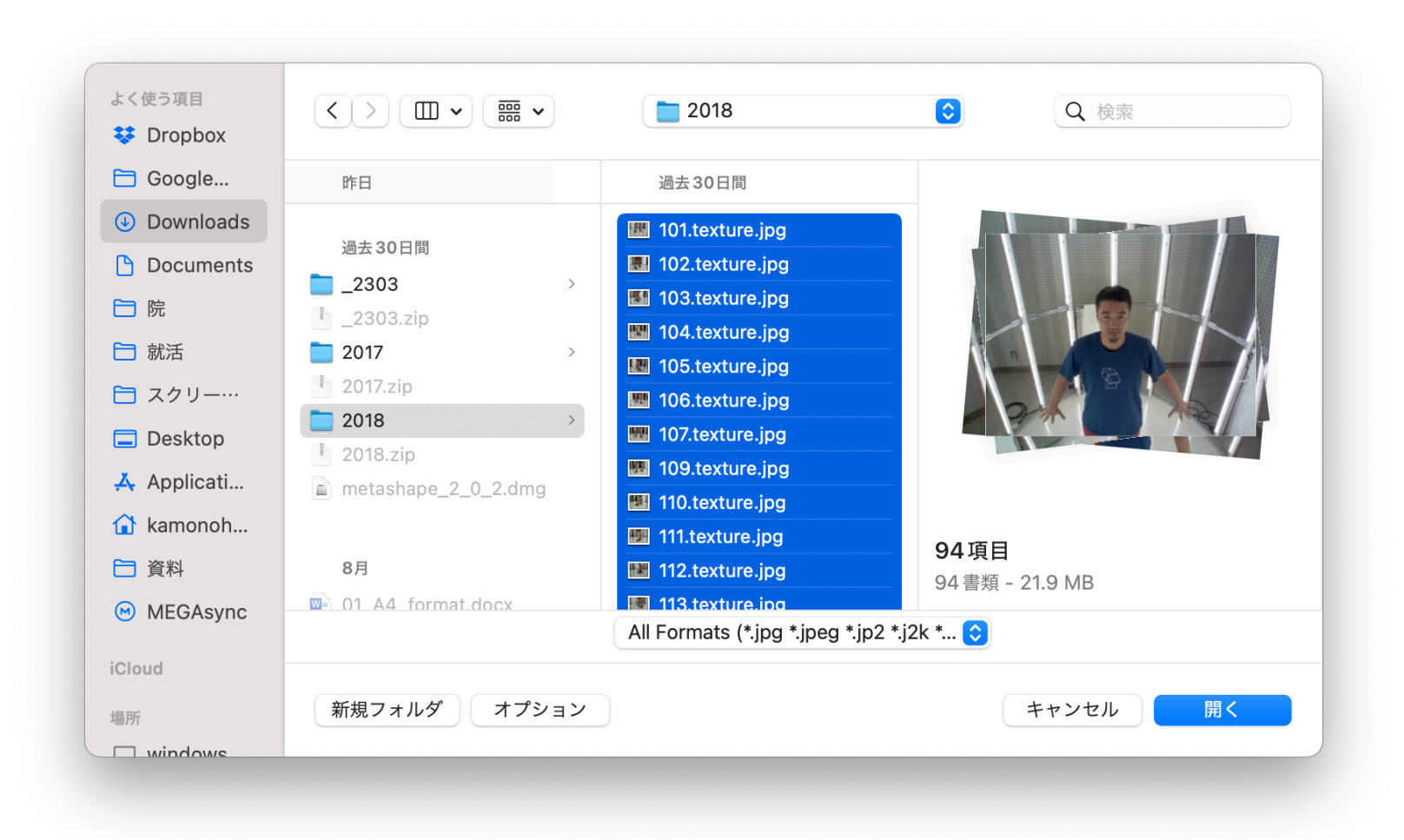

#### 写真を入れたらワークフロー→写真のアラインメントを押す

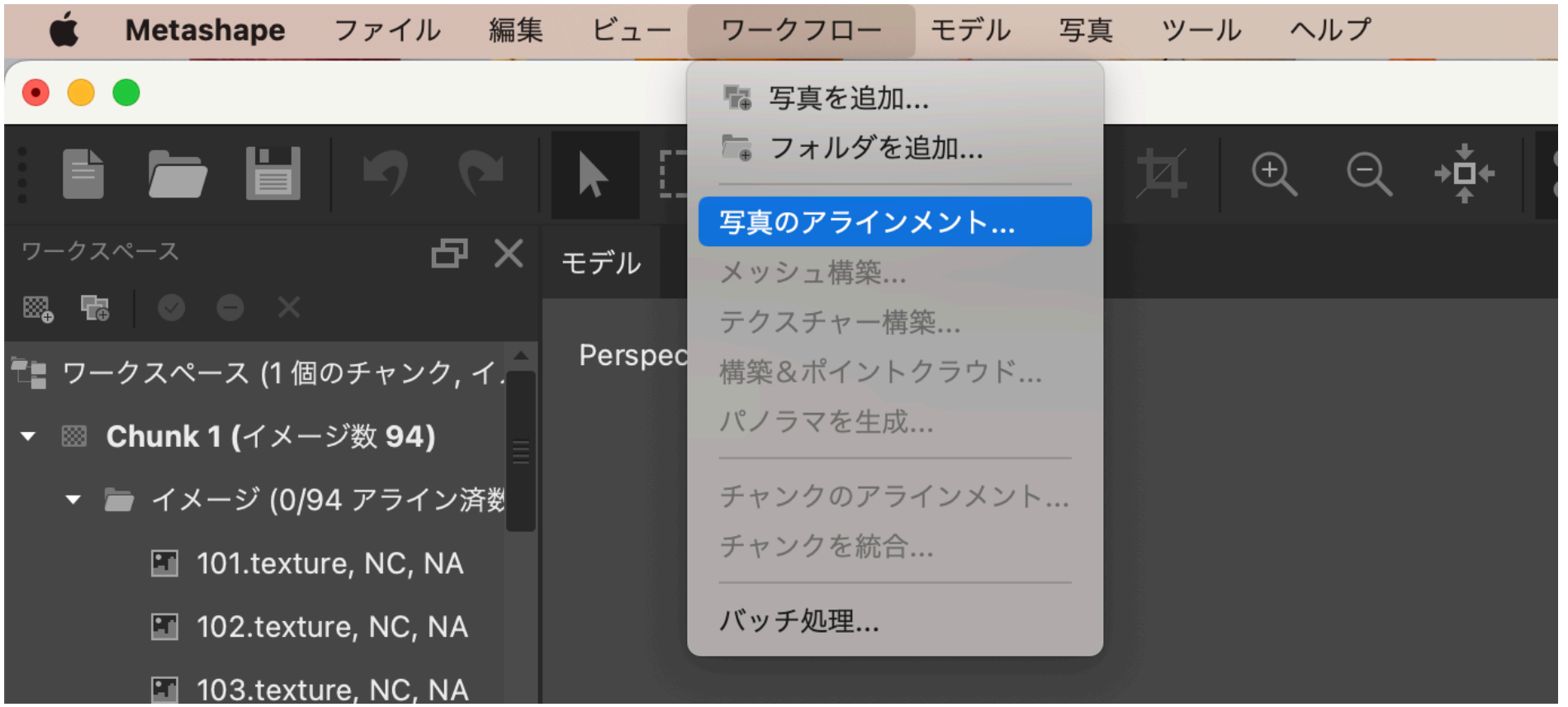

# アラインメント設定して[OK]を押してアラインメントを待つ (時間が掛かるポイント1)

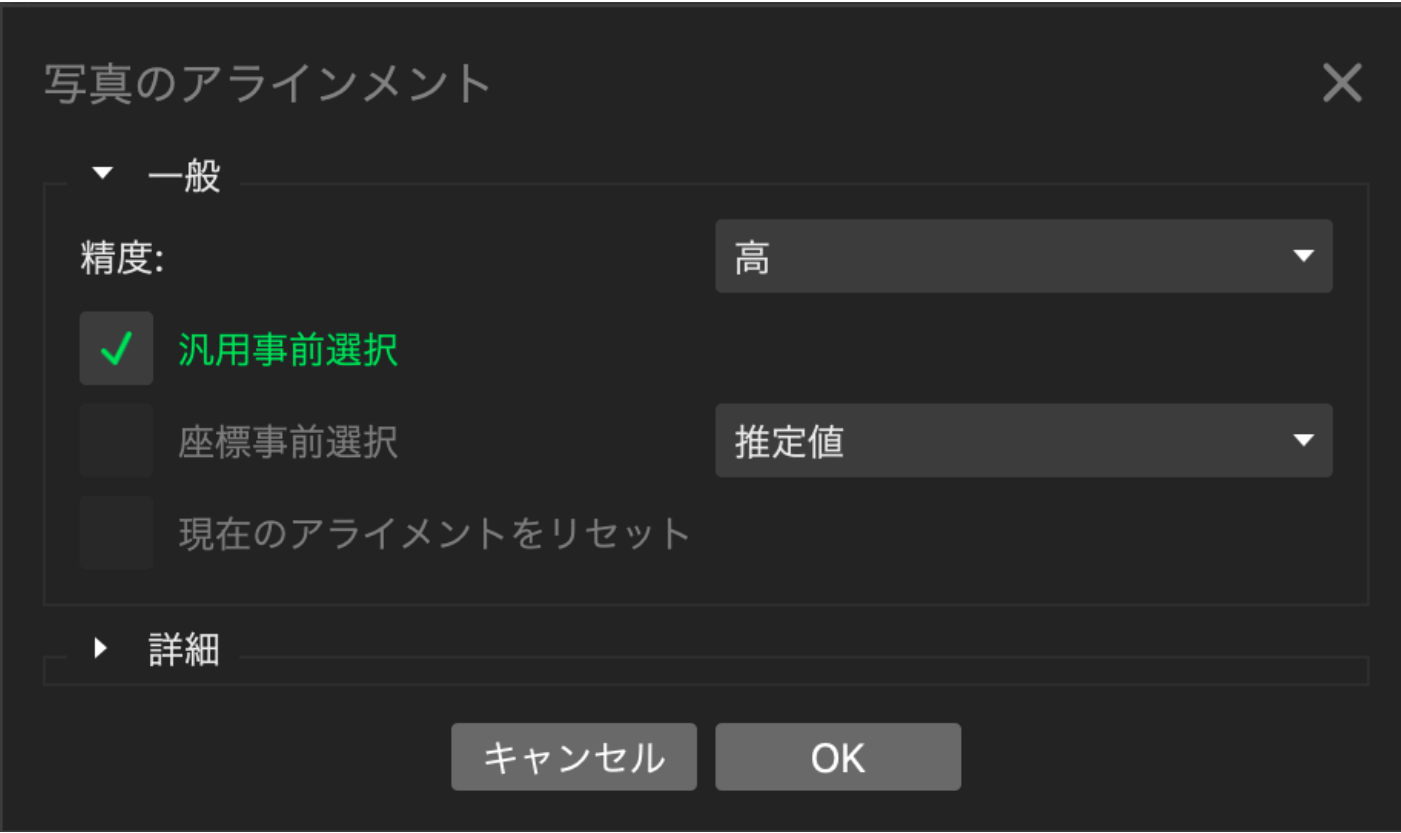

#### アラインメントに成功すると色のついた点群でモデルの元が浮き上がってくる

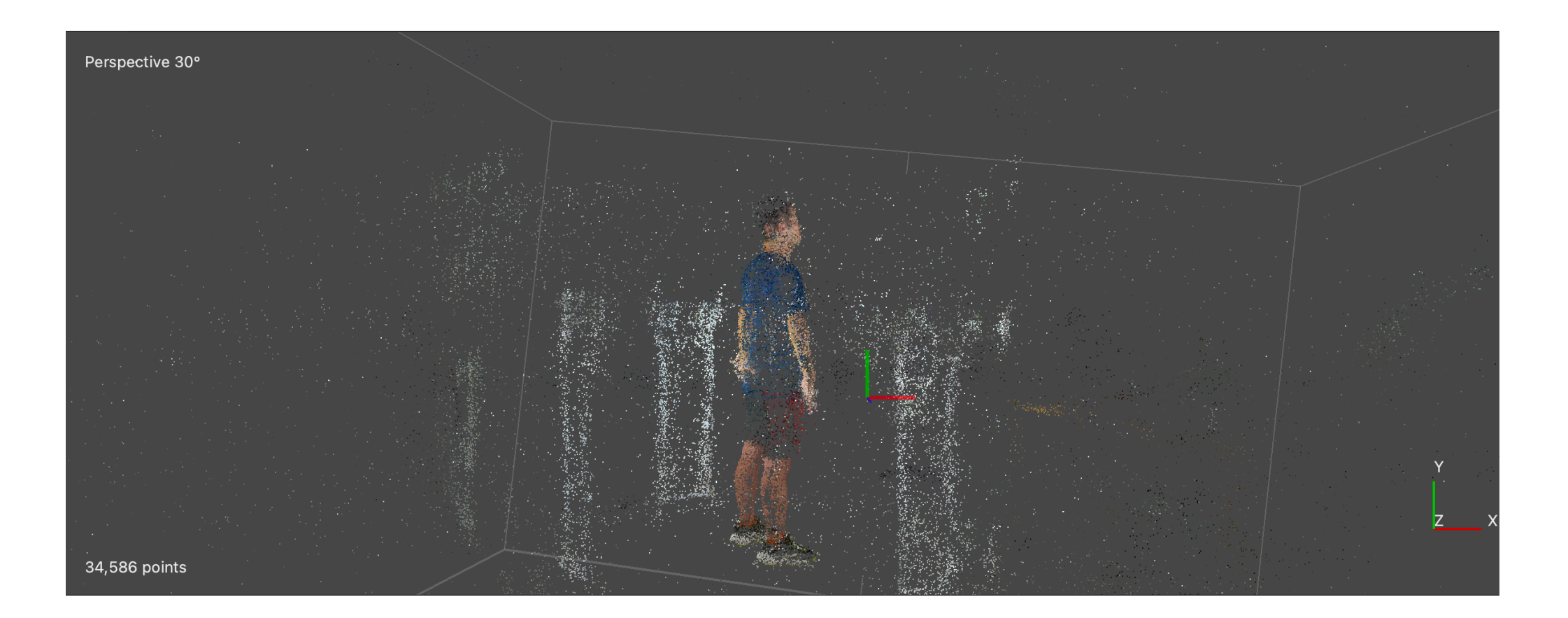

成功したら左上の領域ツールでモデルを生成する領域を指定する

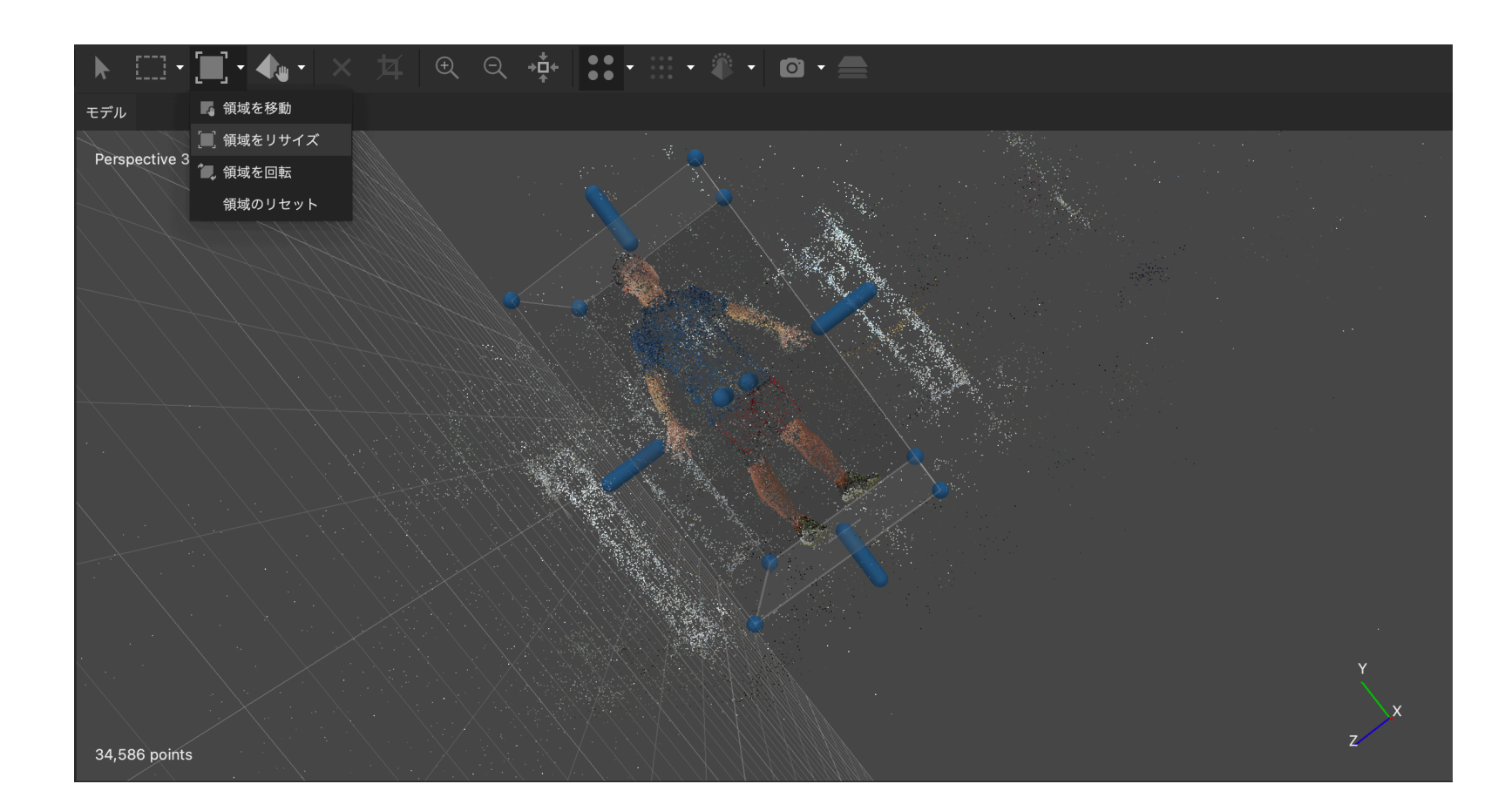

# 足元は靴のソールが削れるくらい領域を狭めないと 地面までモデル生成されるので注意

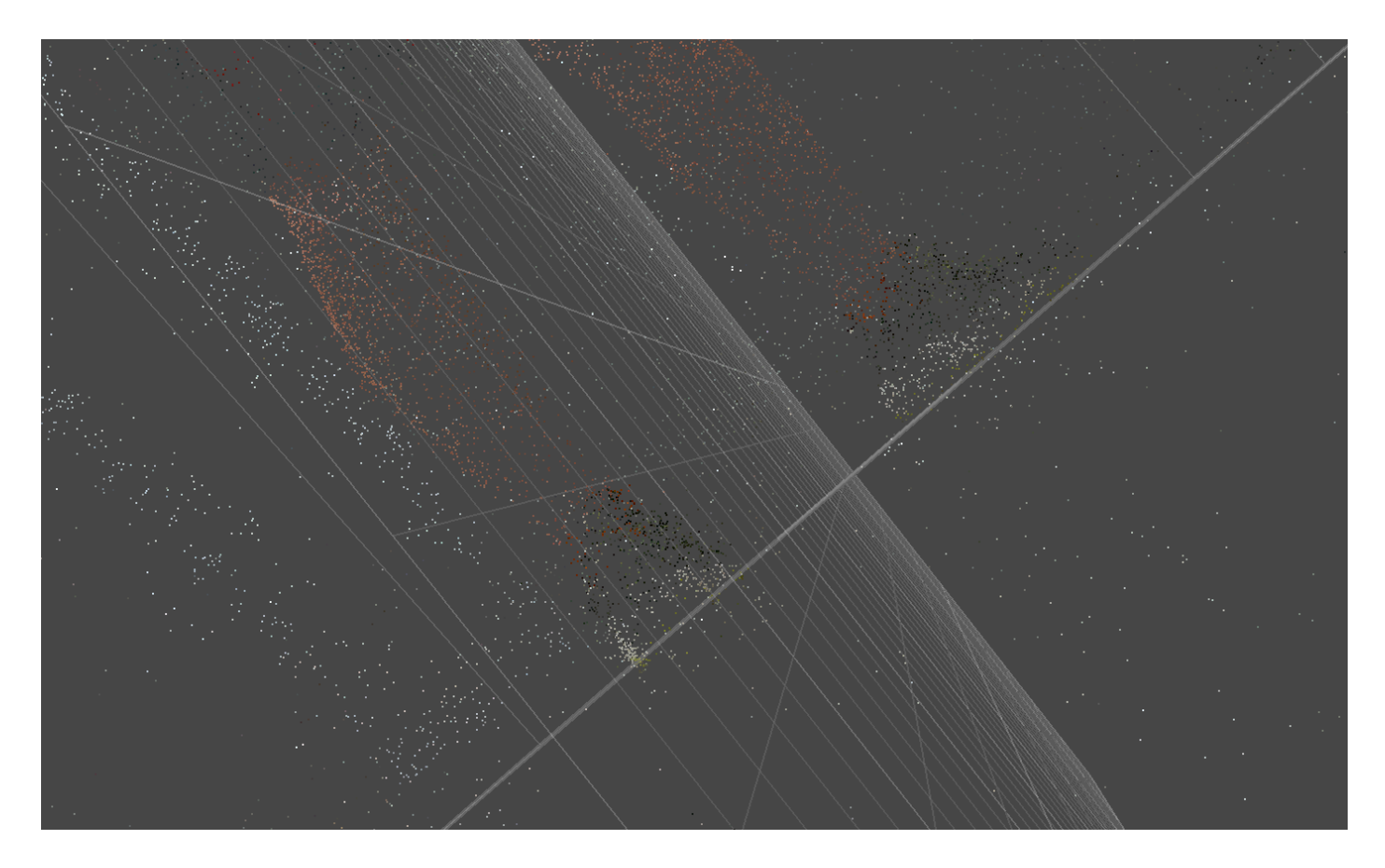

#### 領域選択したらワークフロー→メッシュ構築を押す

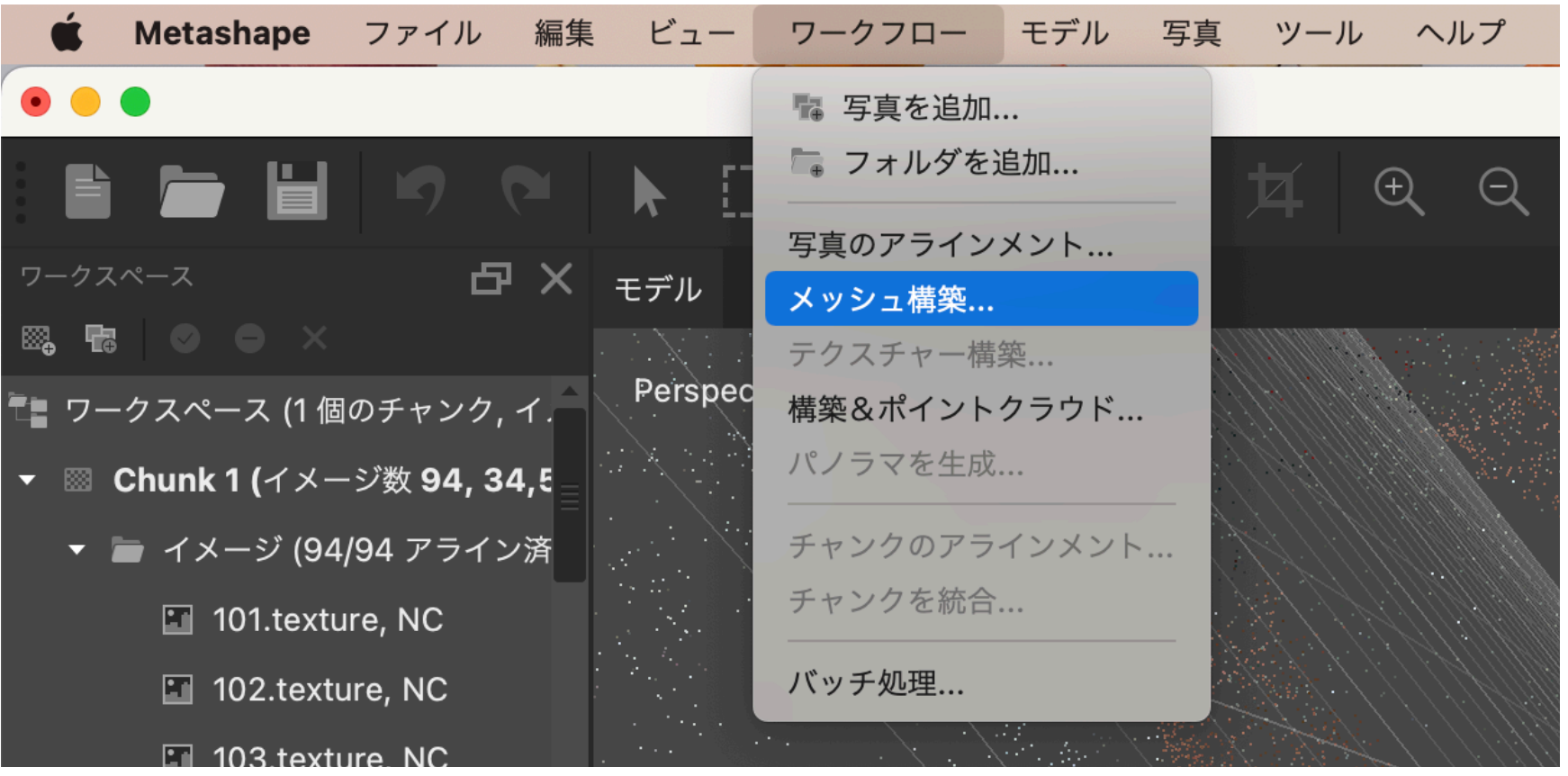

# メッシュ構築設定して[OK]を押して待つ (時間かかるポイント2)

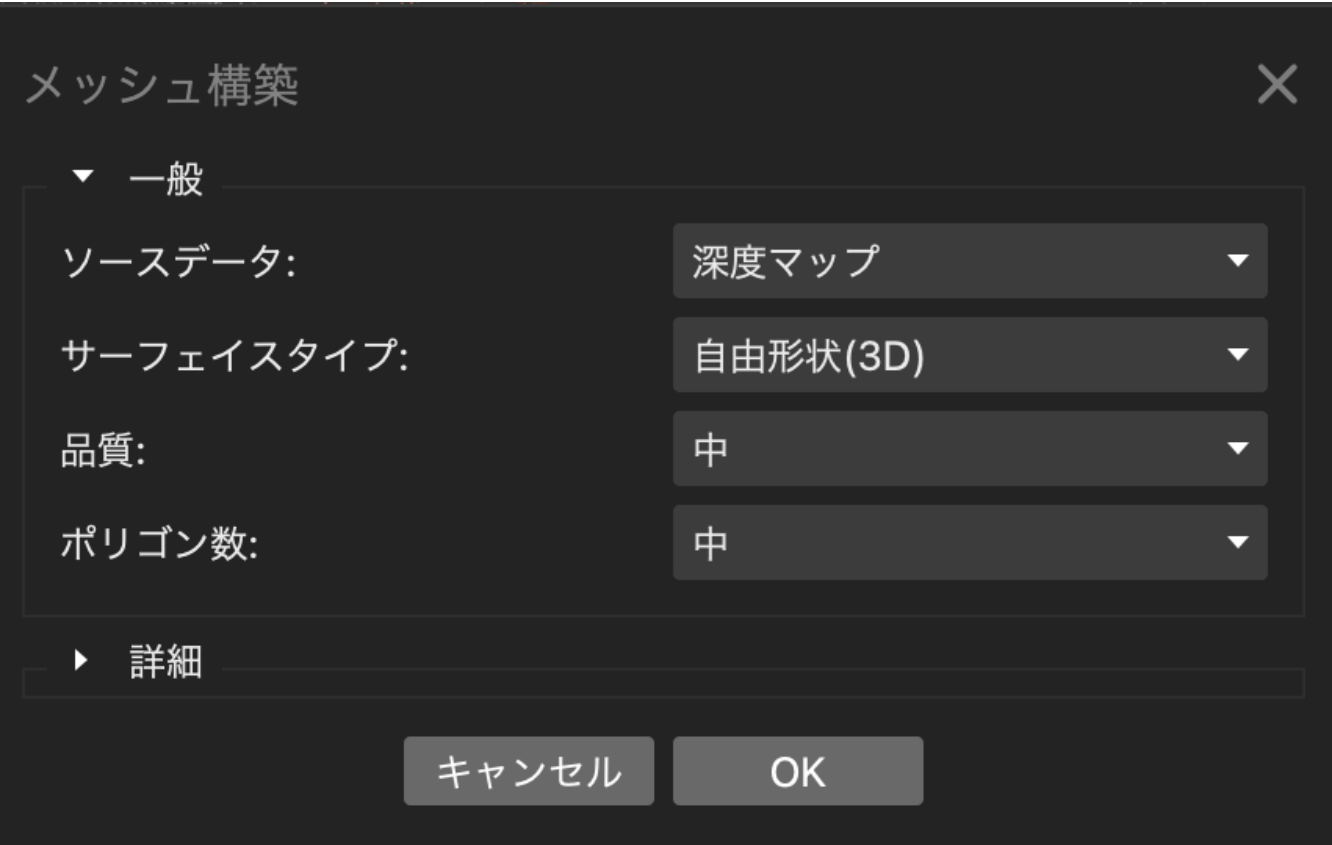

上手くいくとこんな感じ

## 手が崩れてるのが気になる人は撮影からやり直すか、別途スマホカメラ等で 手のみ撮影してモデルを作ってMayaやBlenderで合体させてください

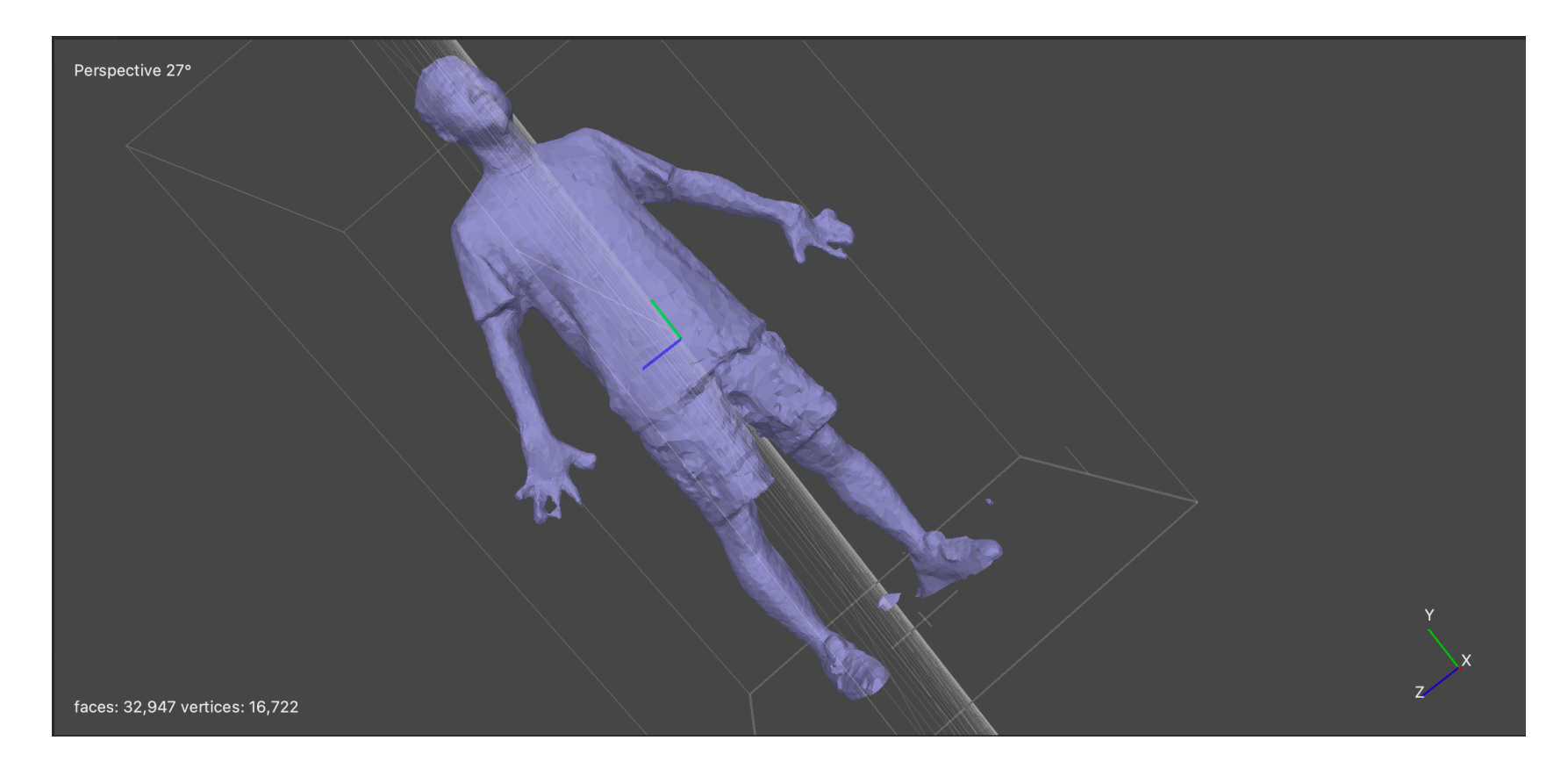

#### モデルを生成したらワークフロー→テクスチャー構築を押す

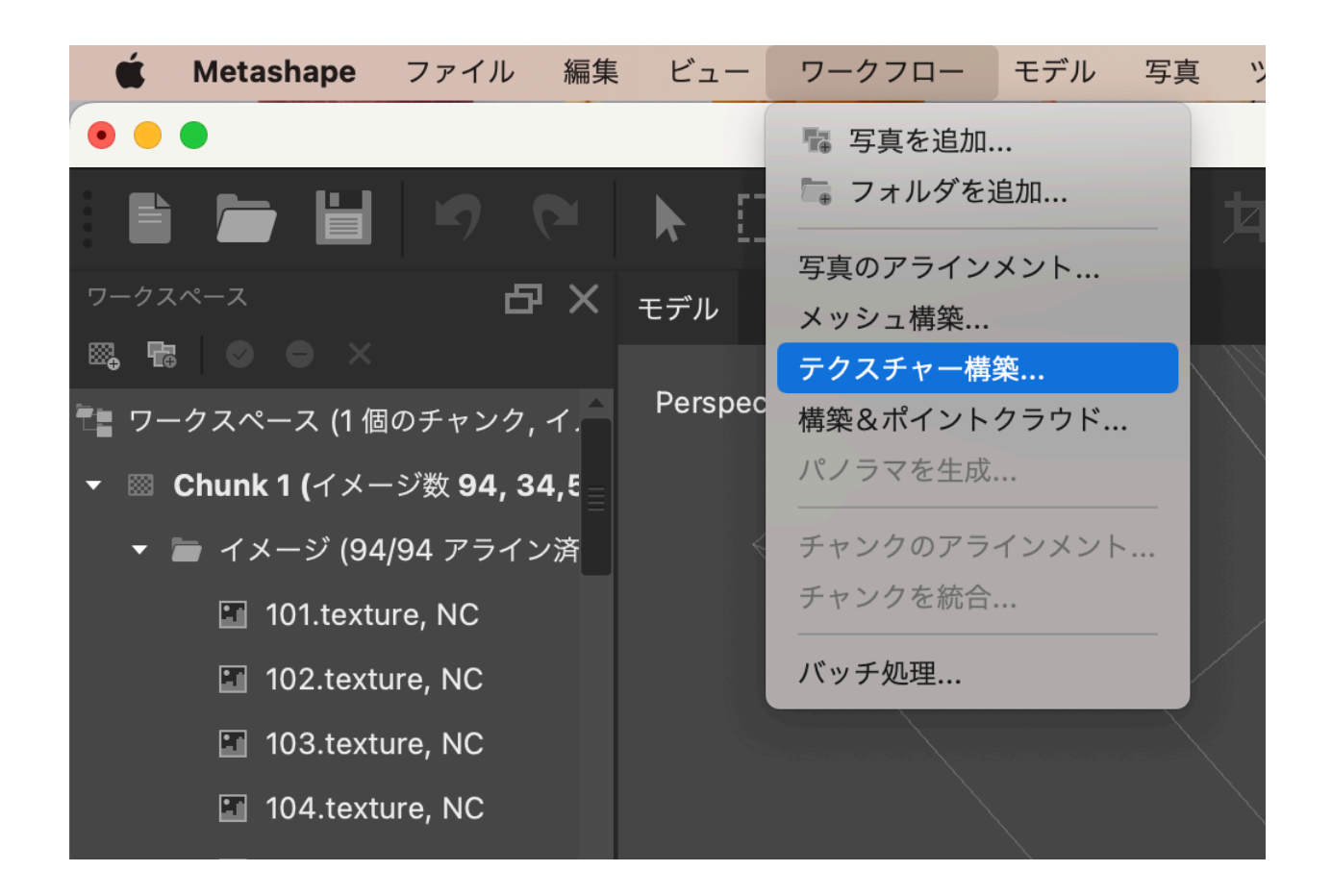

# テクスチャー構築設定して[OK]を押して待つ (時間かかるポイント3)

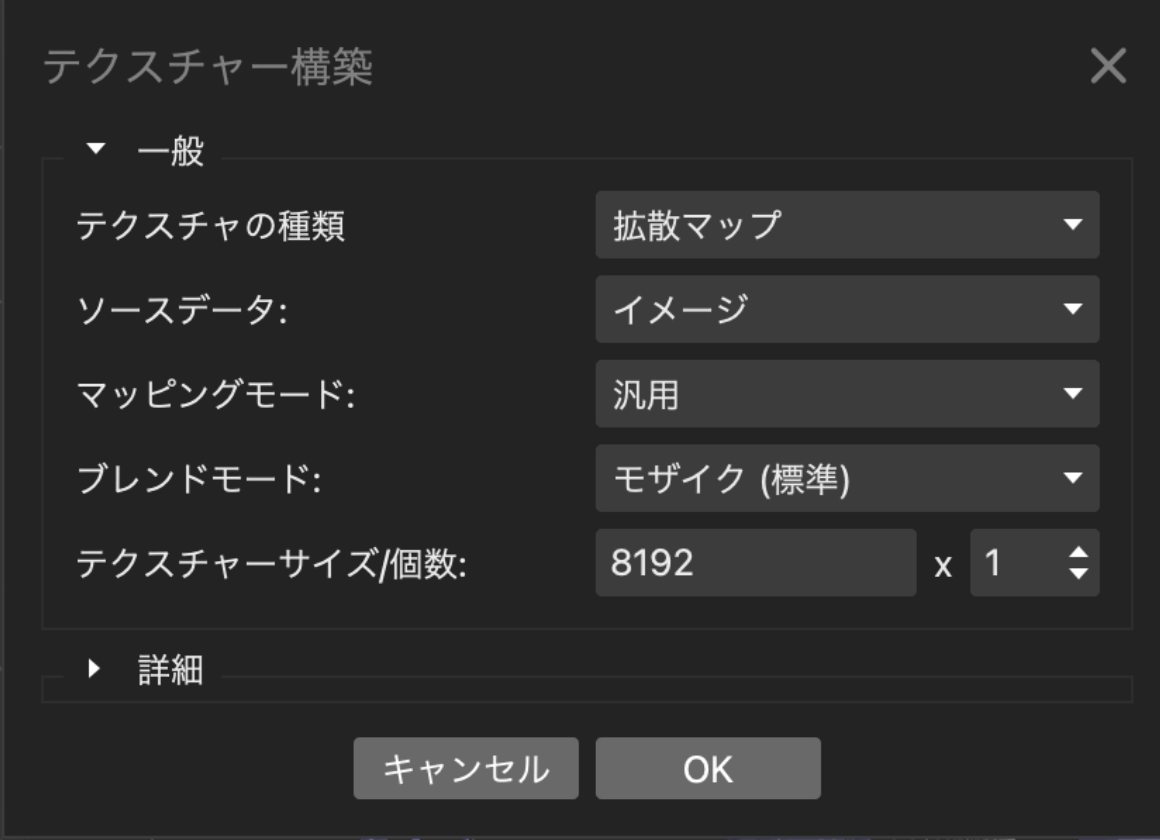

#### 上手くいくとこんな感じ

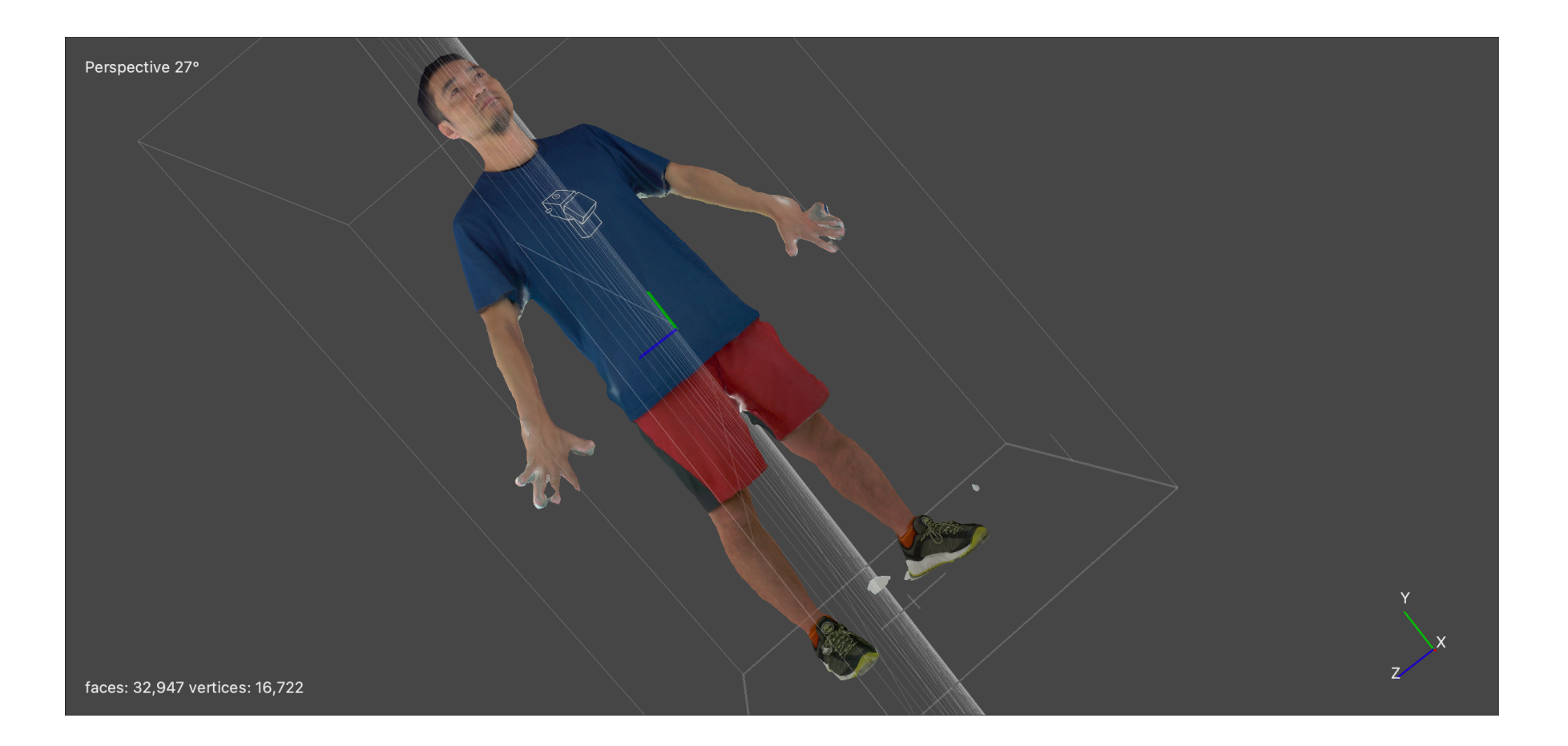

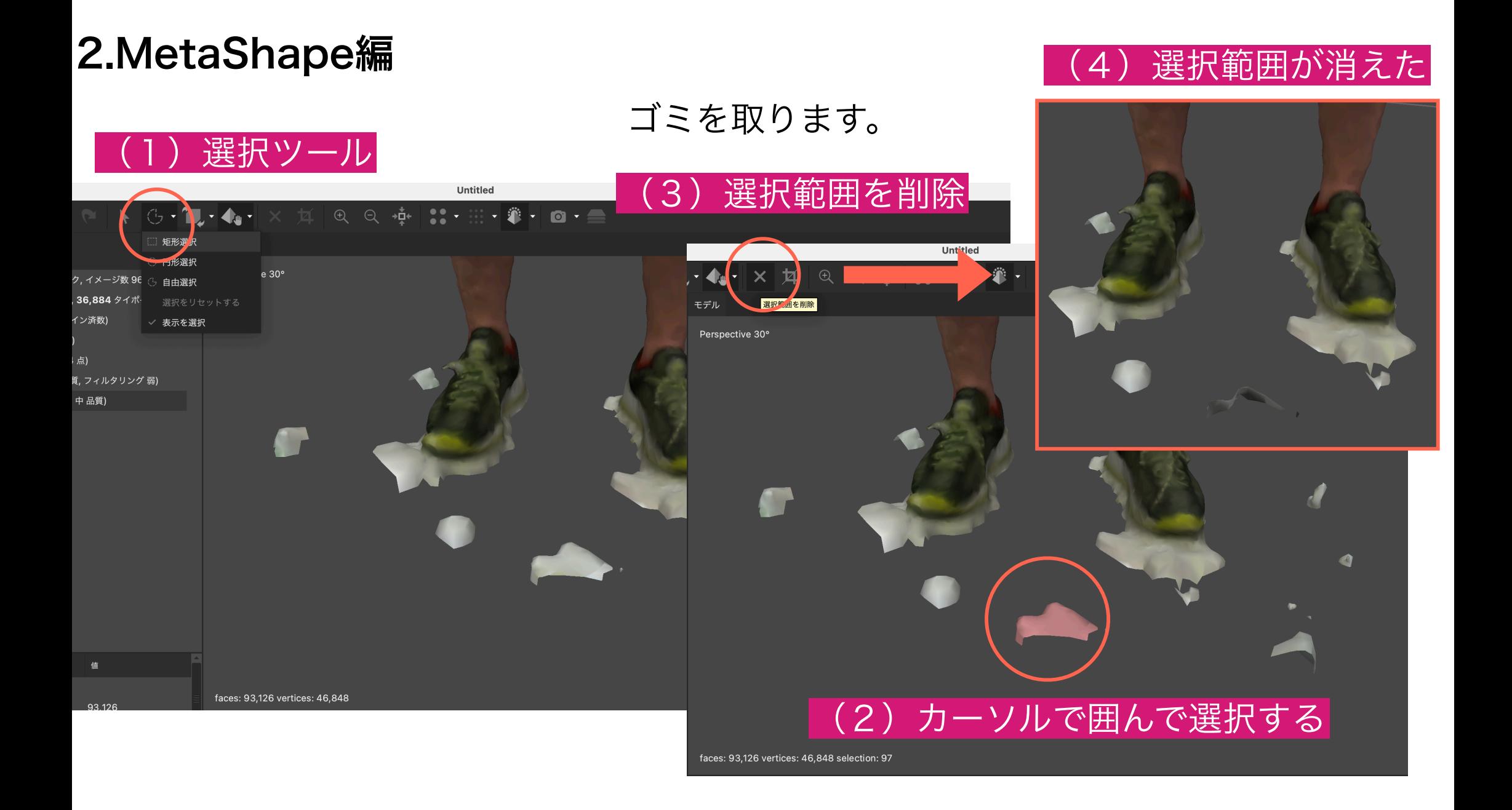

#### 左上のオブジェクトツールでモデルが正面を向くよう調整してください

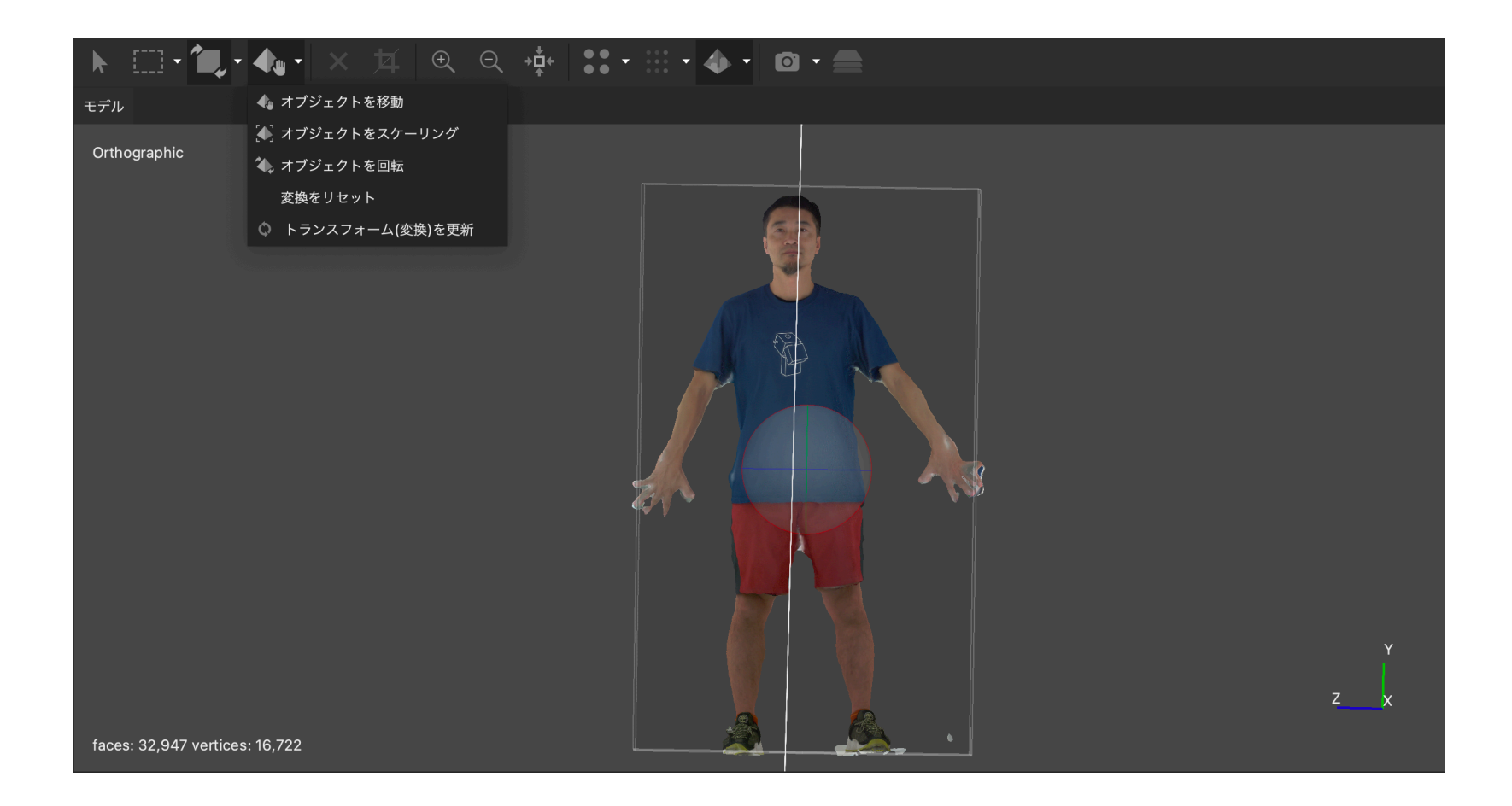

## このときビューをリセットして、 座標軸の方向をデフォルトに戻すことに注意してください。

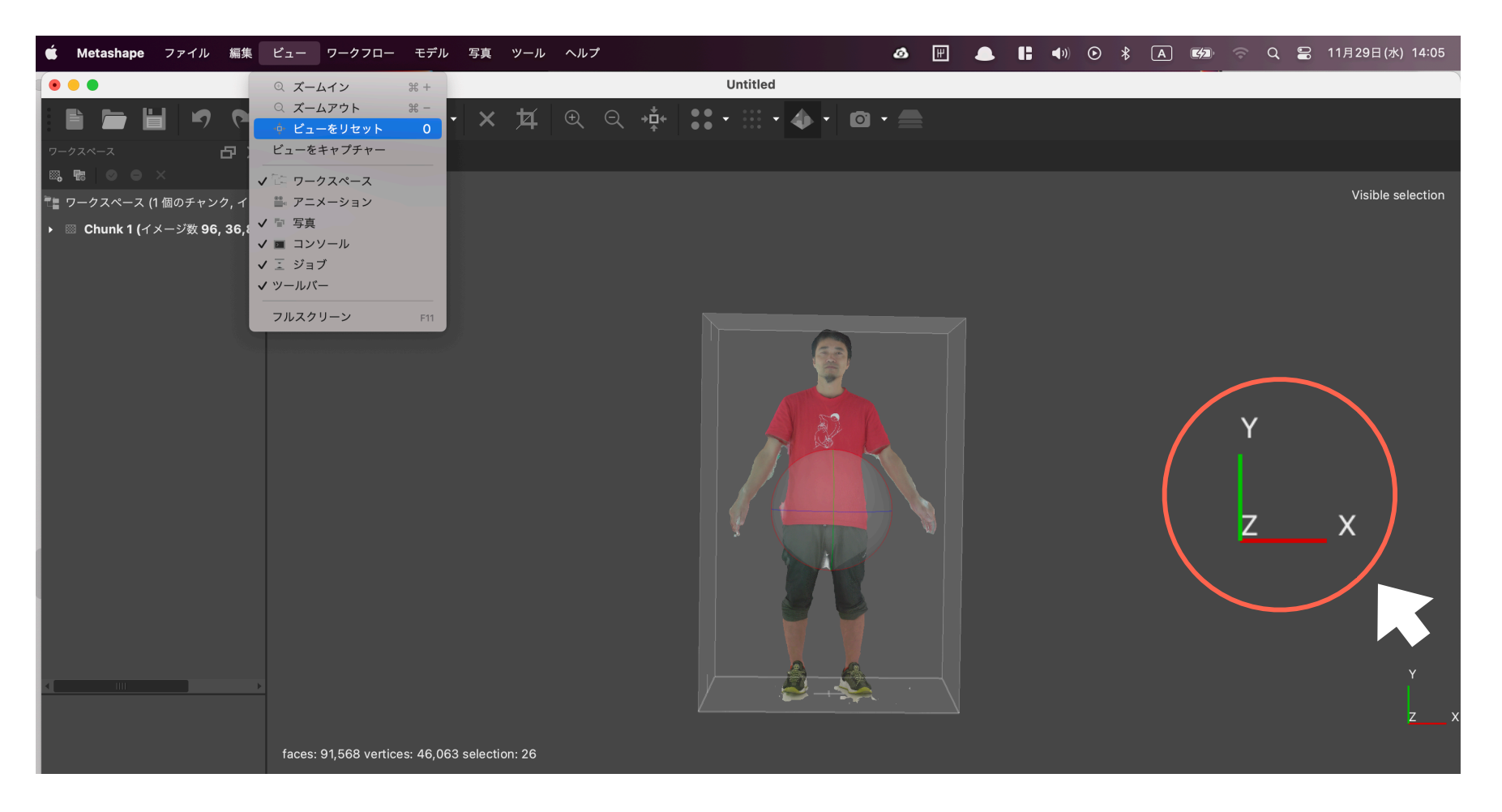

#### 最後にモデルをエクスポート

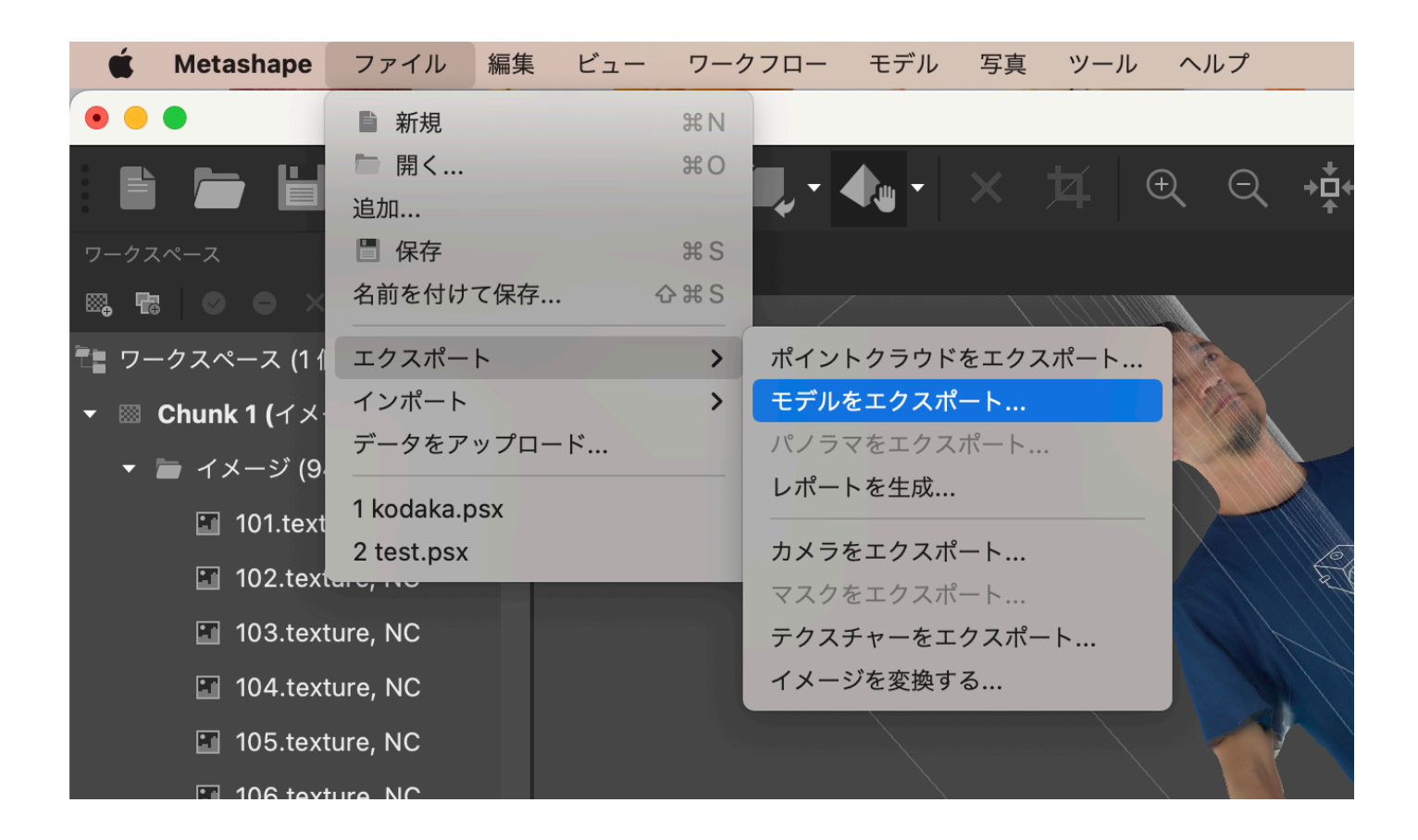

#### .obj形式を選択

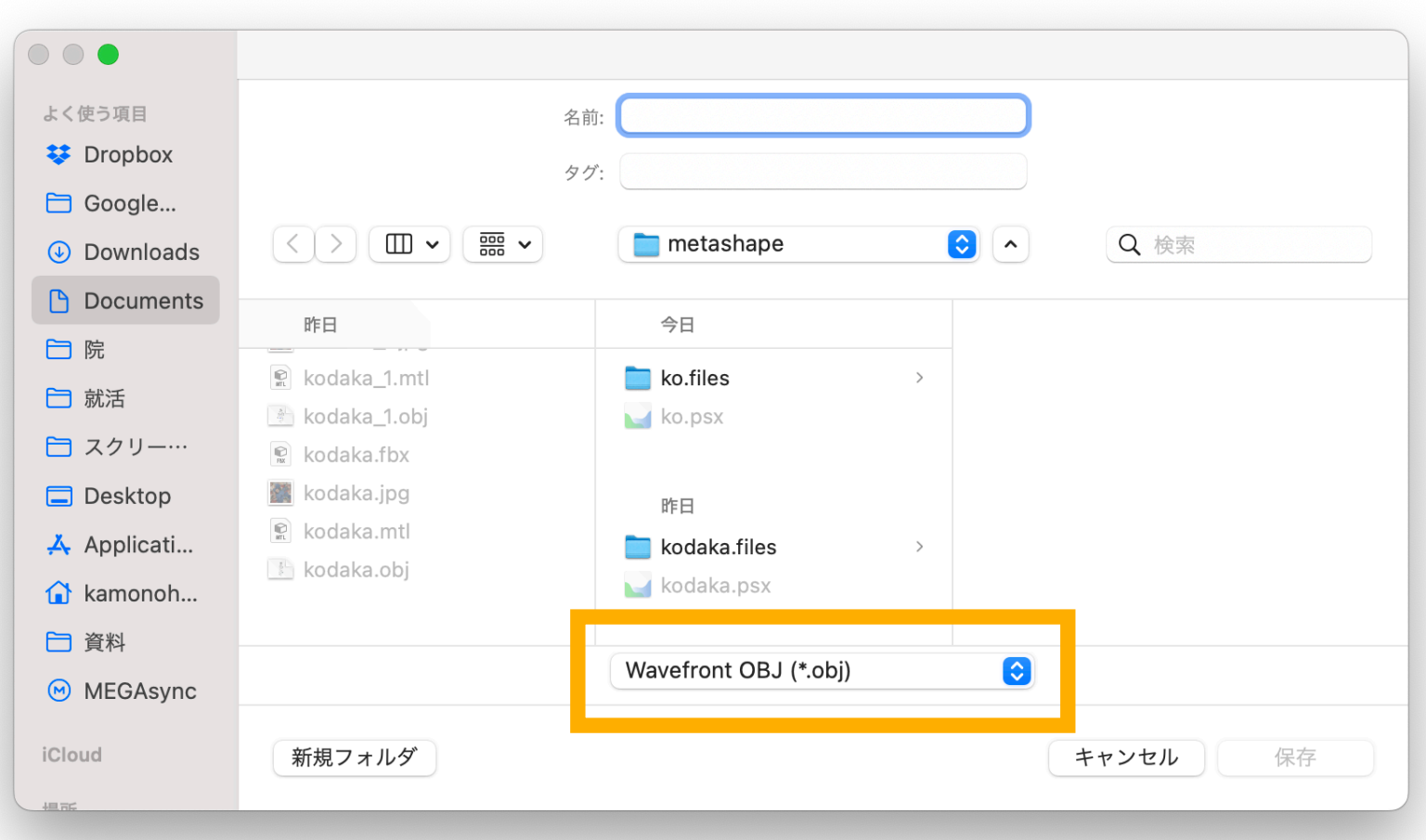

エクスポート設定してMetaShapeでの作業は終了

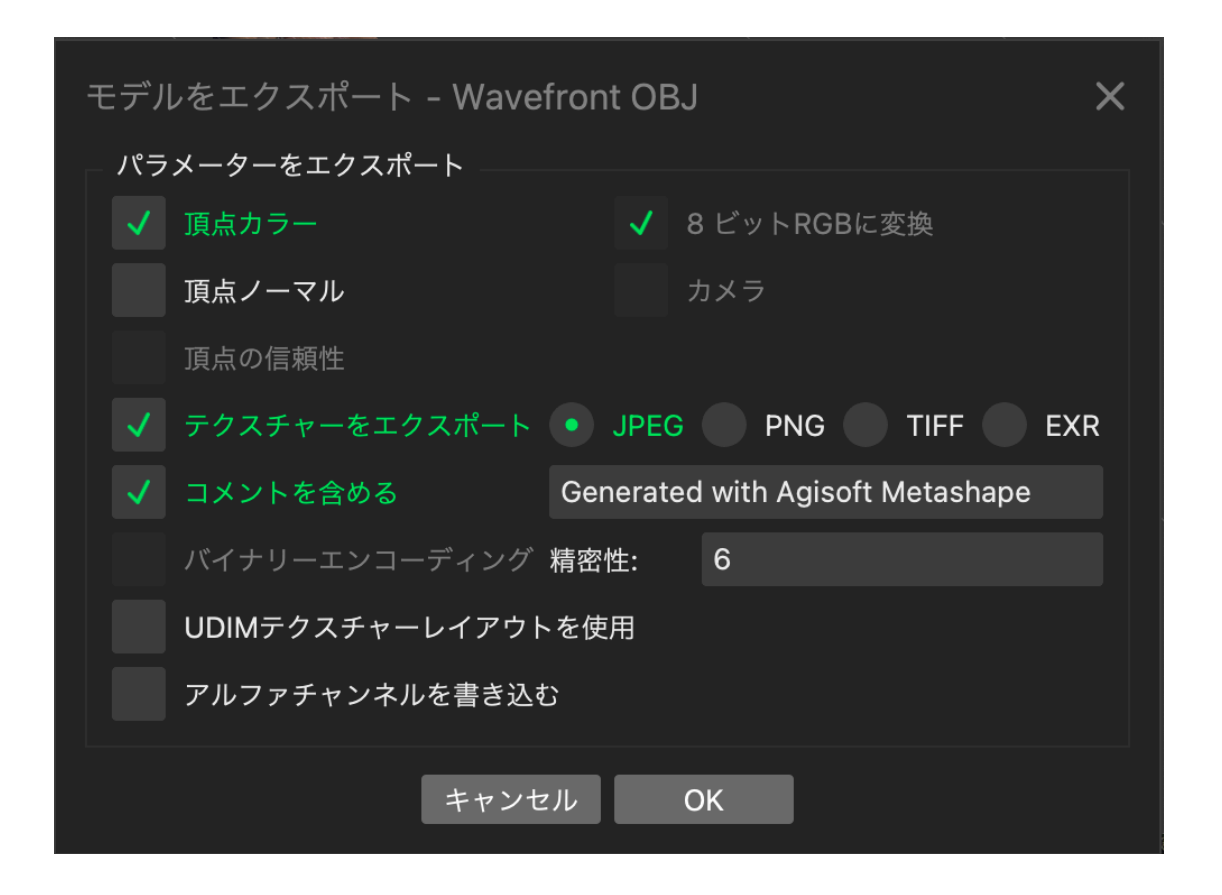

# 3. Mixamo(リギング・スキニング)編

# 作成したモデルを動かすためにMixamoを使用します https://www.mixamo.com/

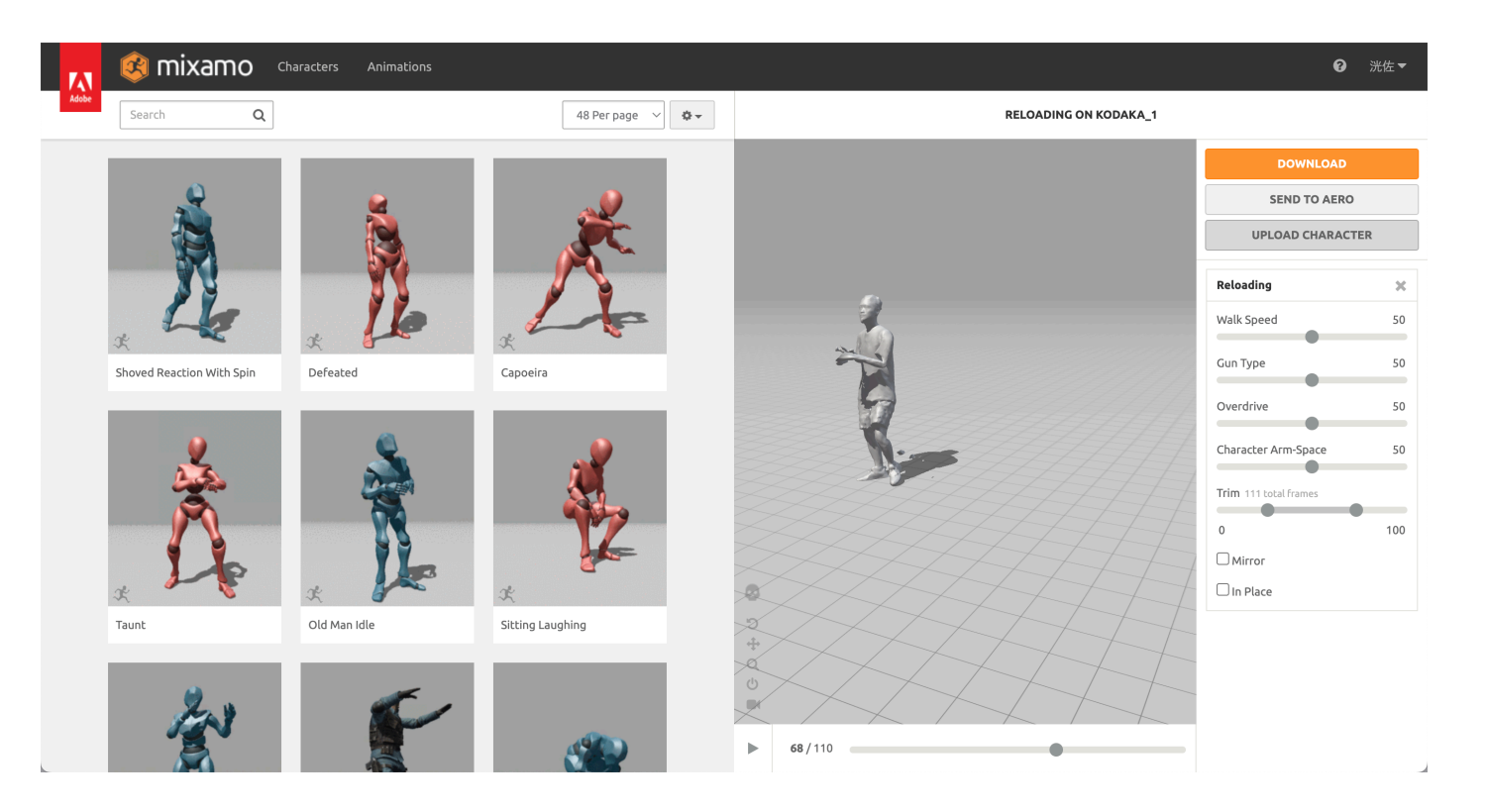

#### Adobeアカウント必須(Googleアカウントでも可)

#### 右上のUPLOAD CHRACTERを押す

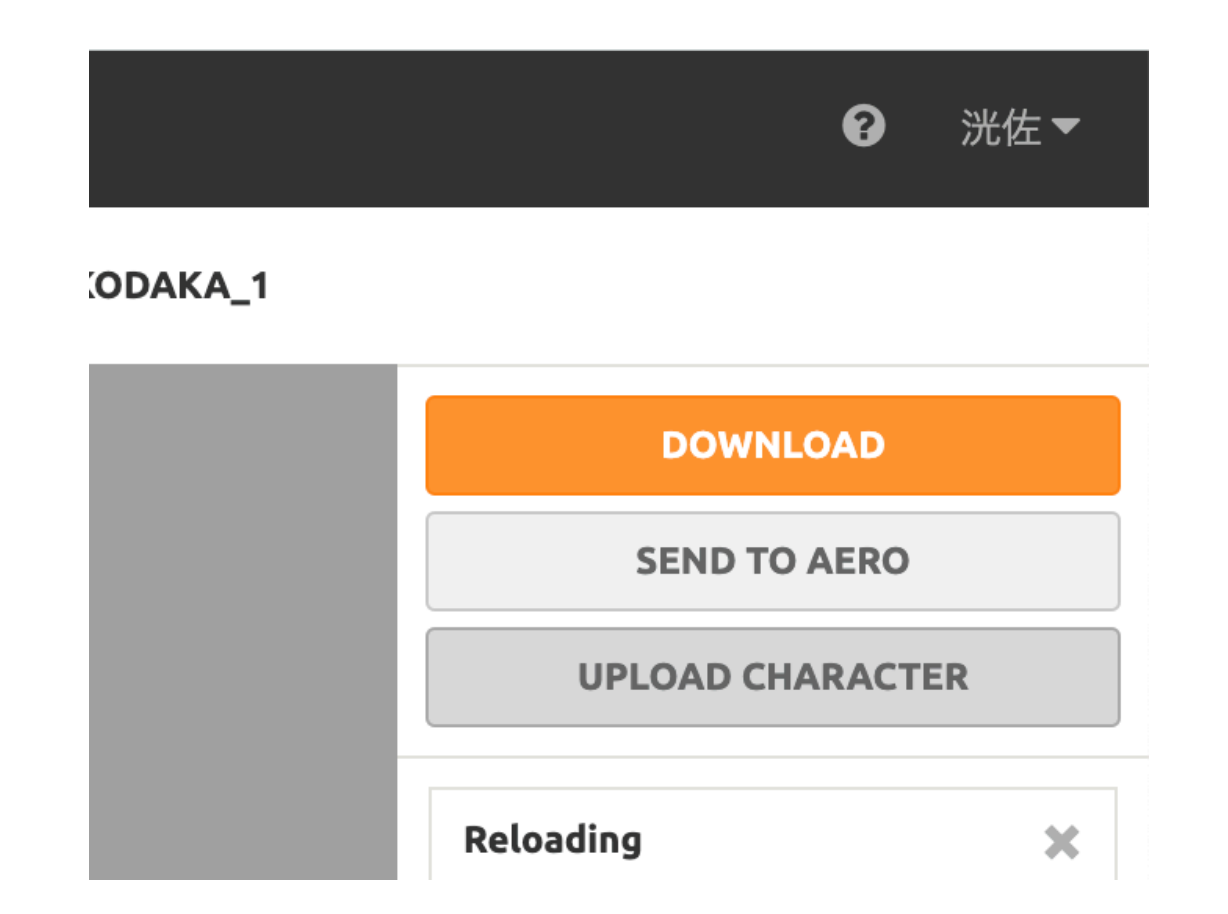

#### 生成したモデル.objをドラッグ&ドロップかSelect character fileで選択

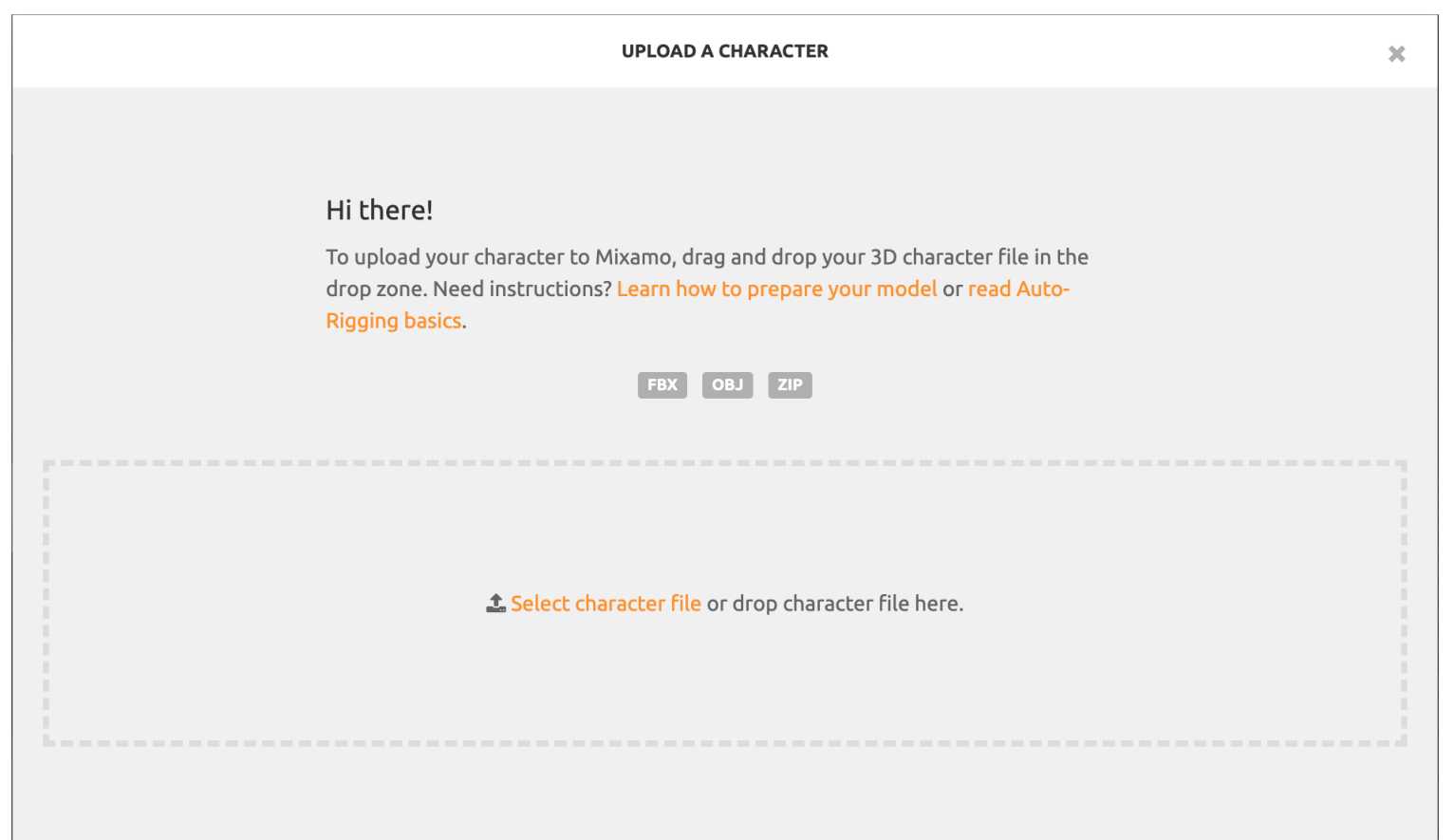

#### 左下の矢印ボタンでモデルが正面を向くように回転させて[NEXT]

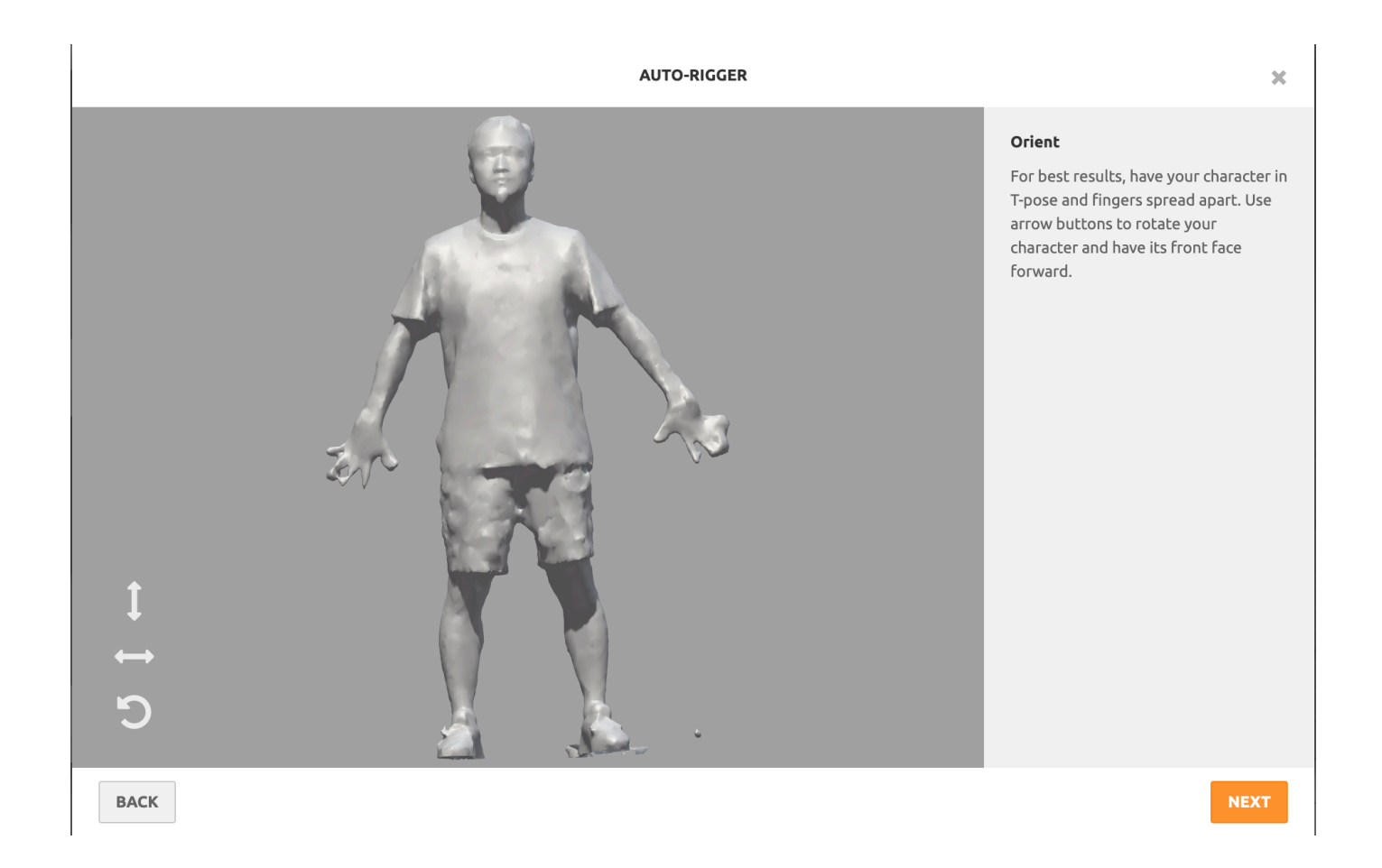

# 左下のポインタをそれぞれモデルの部位に配置する 上からあご、手首、肘、膝、股間

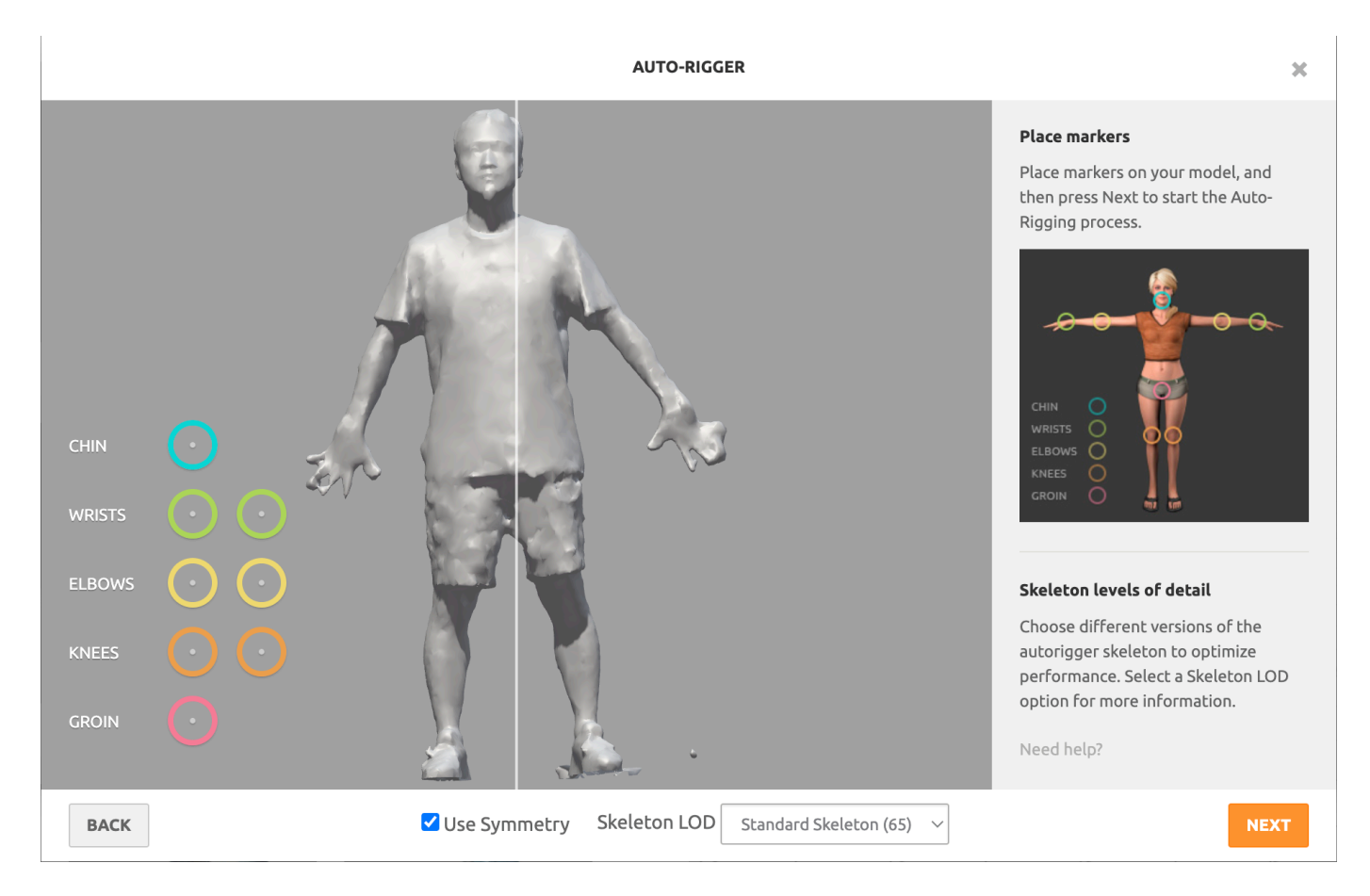

# 左下のポインタをそれぞれモデルの部位に配置して[NEXT] 上からあご、手首、肘、膝、股間

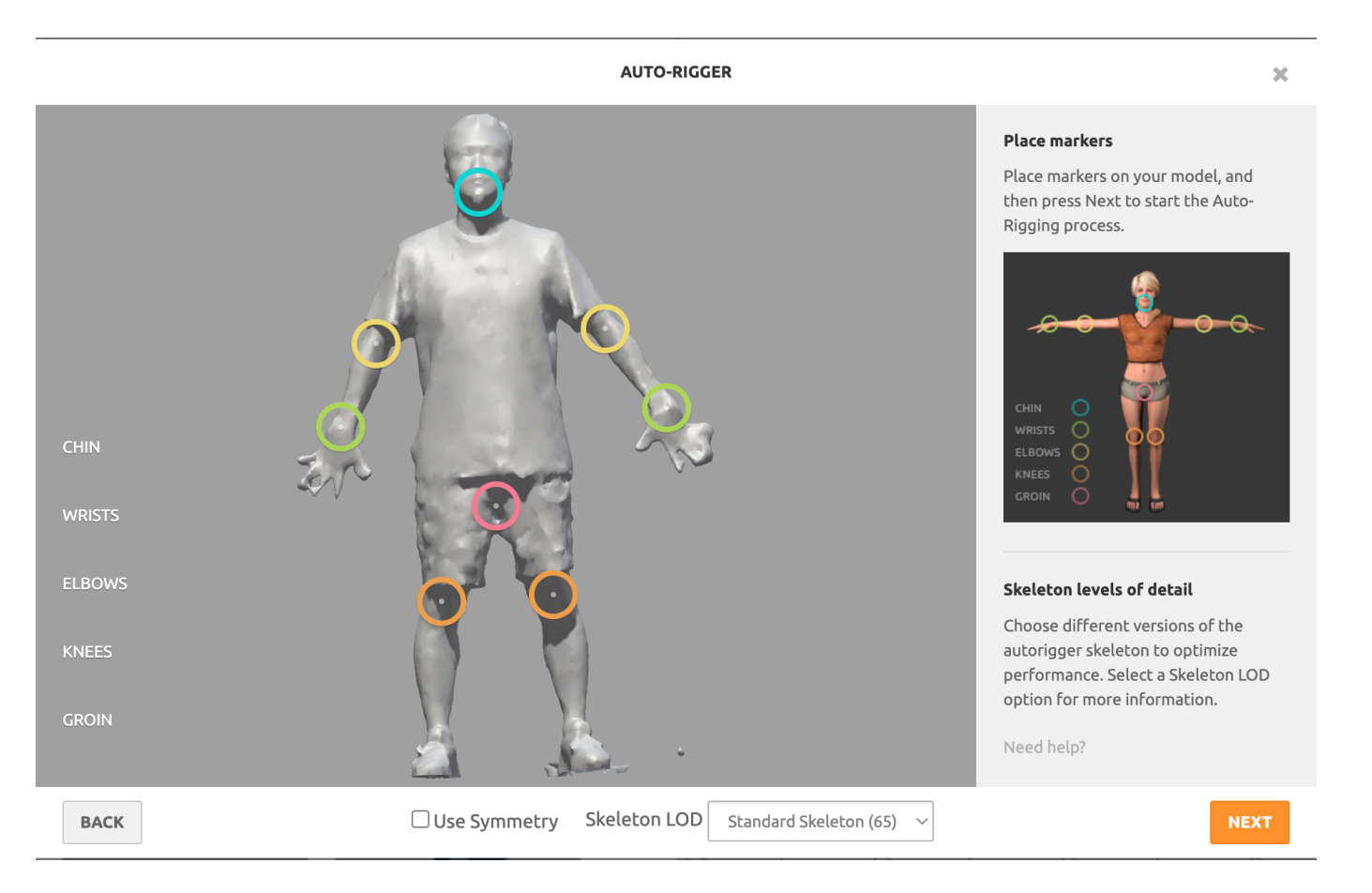

## リギング・スキニングが上手くいっているか確認して[NEXT] 手とか足下とか気になる人はMayaやBlenderで調整してください

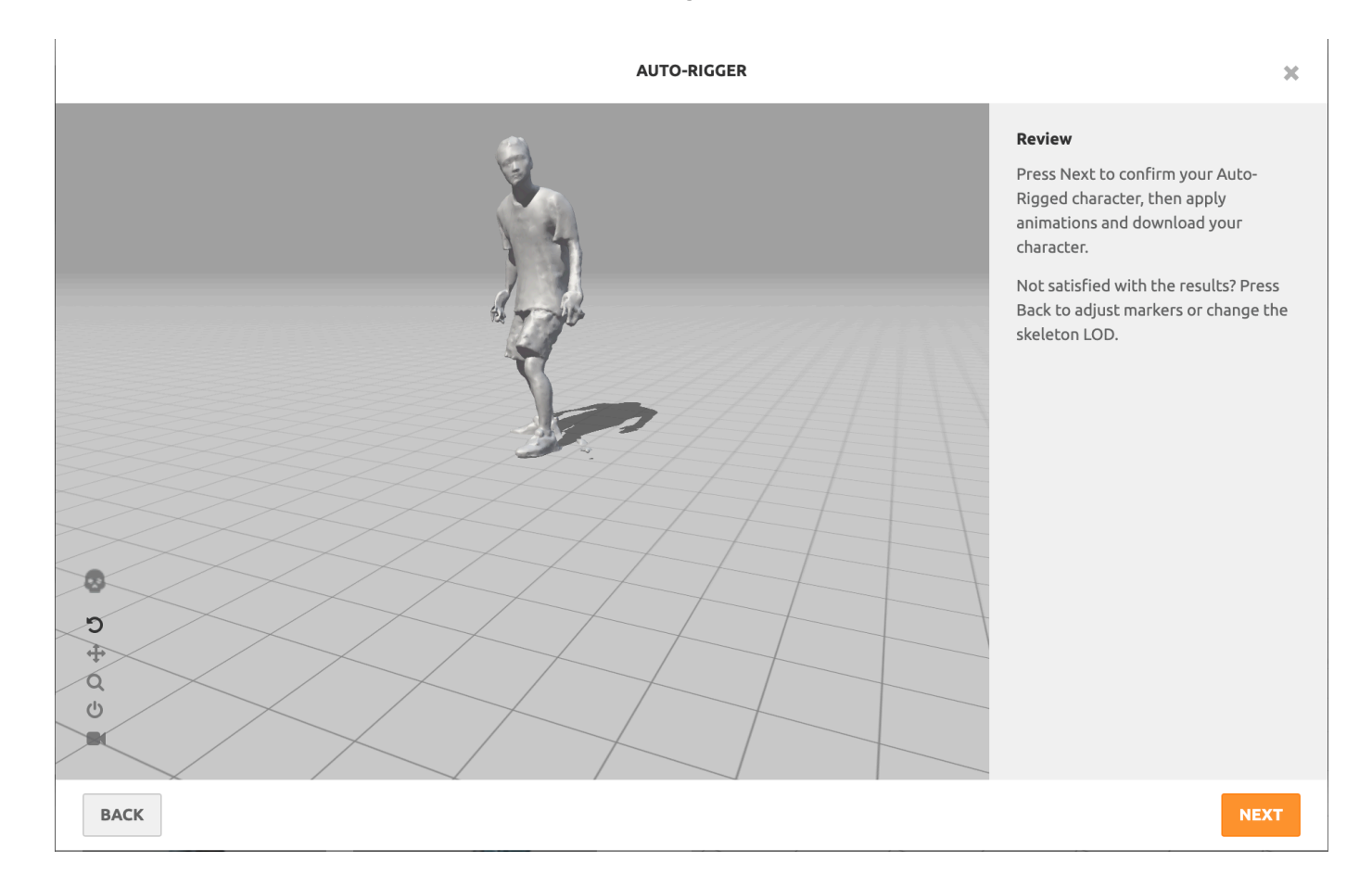

#### [NEXT]

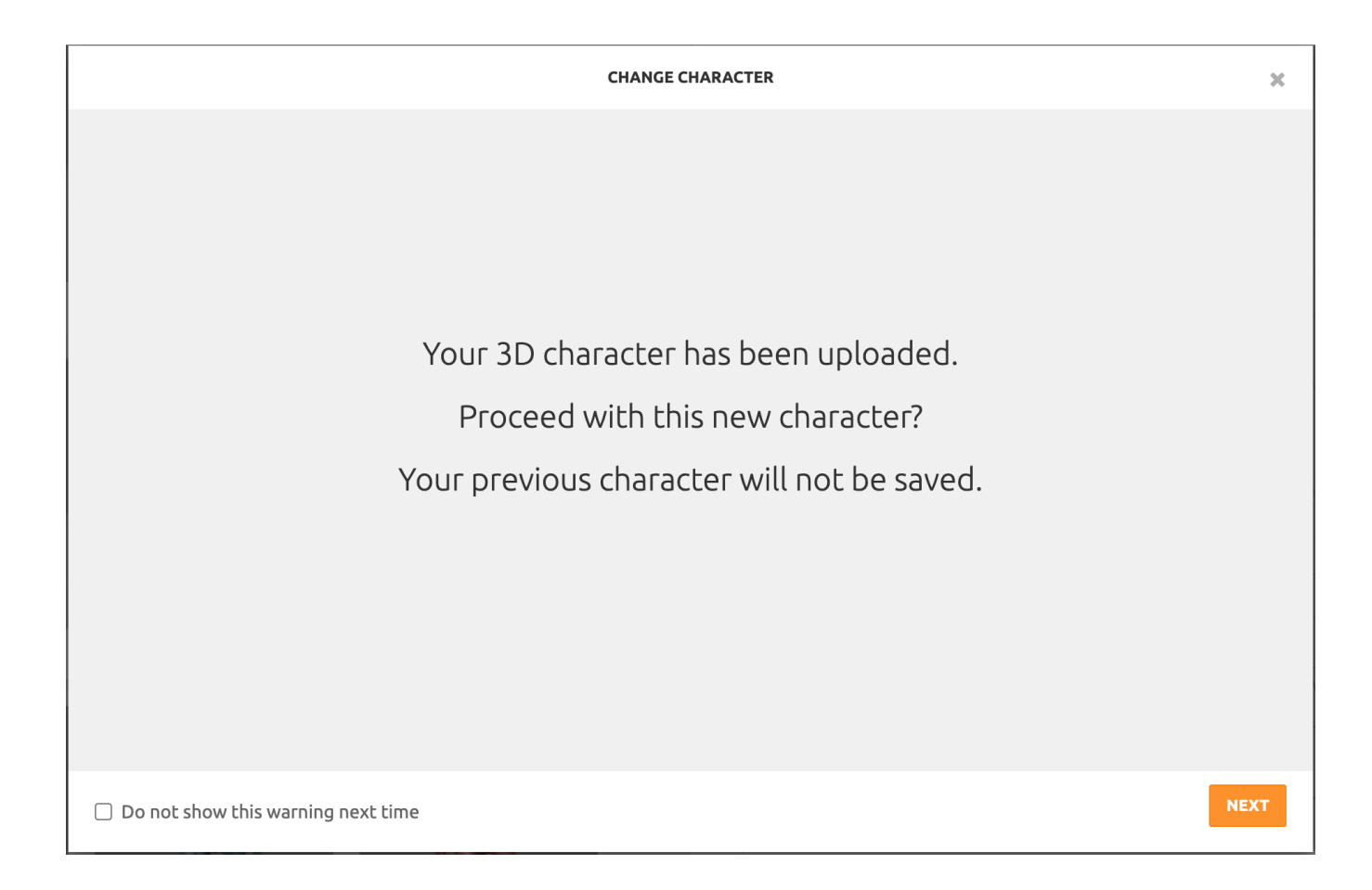

## リギング・スキニングが完了したので好きなアニメーションを 左から選んでつけてください

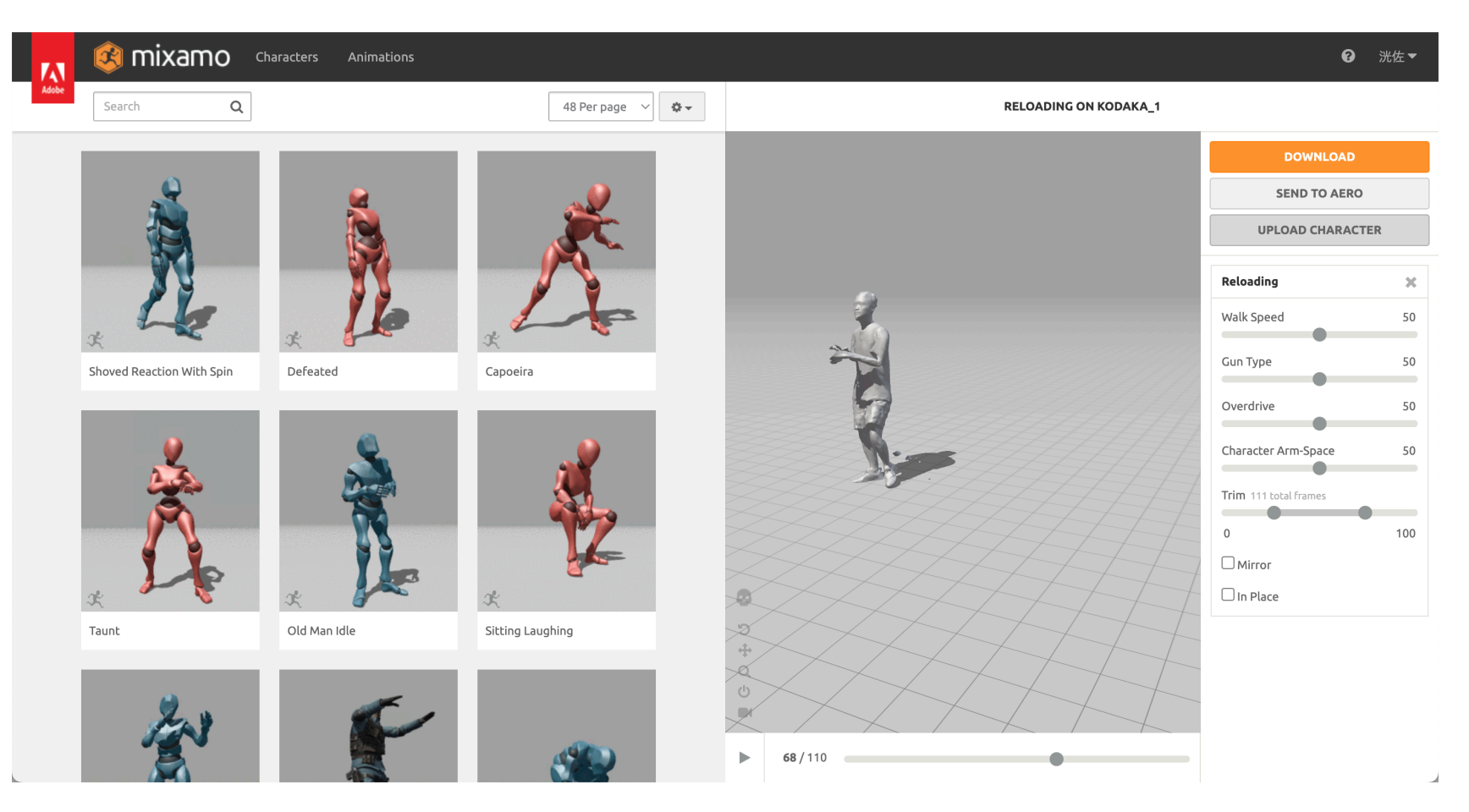

#### アニメーションを選んだら右上のDOWNLOADをクリック

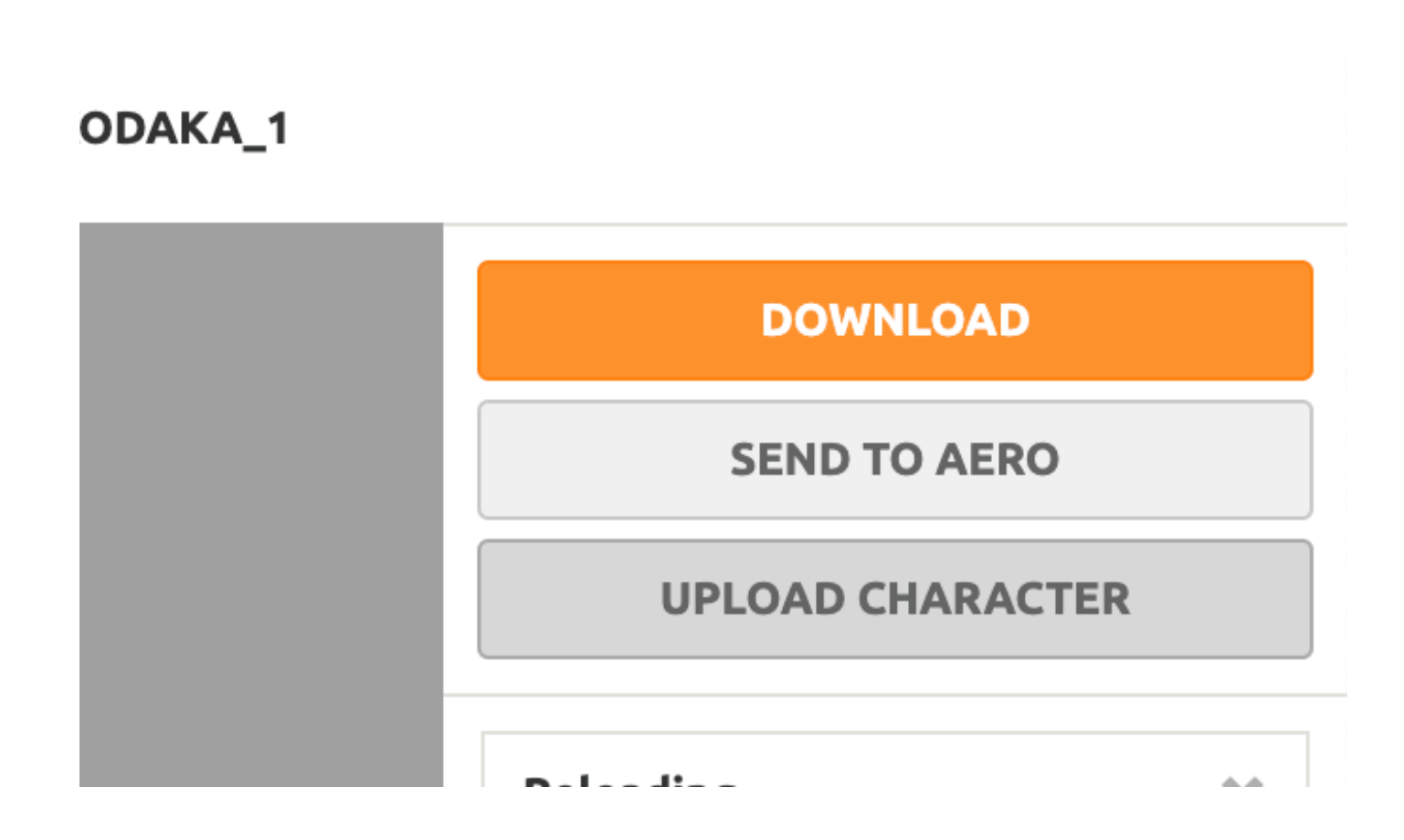

#### 設定して[DOWNLOAD]でMixamoでの作業は終了

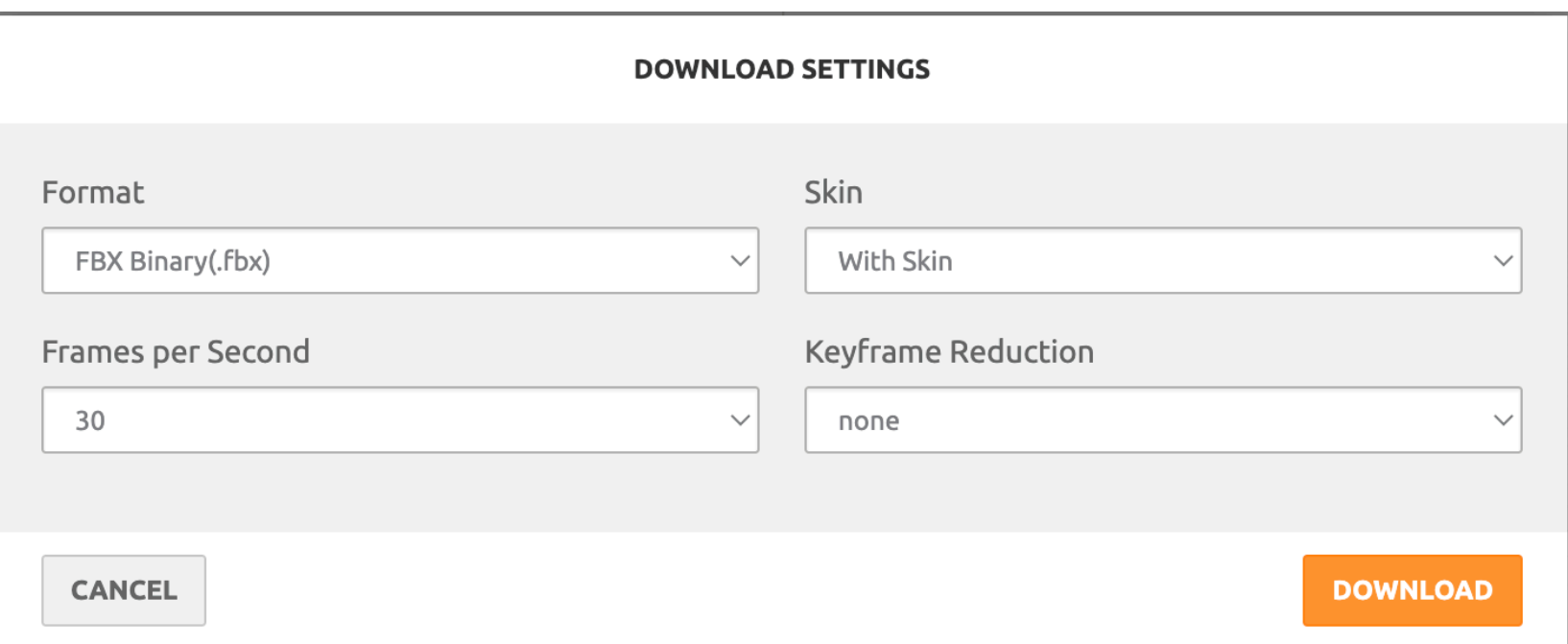